Dell Vostro 2421 Manualul proprietarului

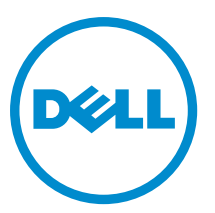

Reglementare de Model: P37G Reglementare de Tip: P37G001

# **Cuprins**

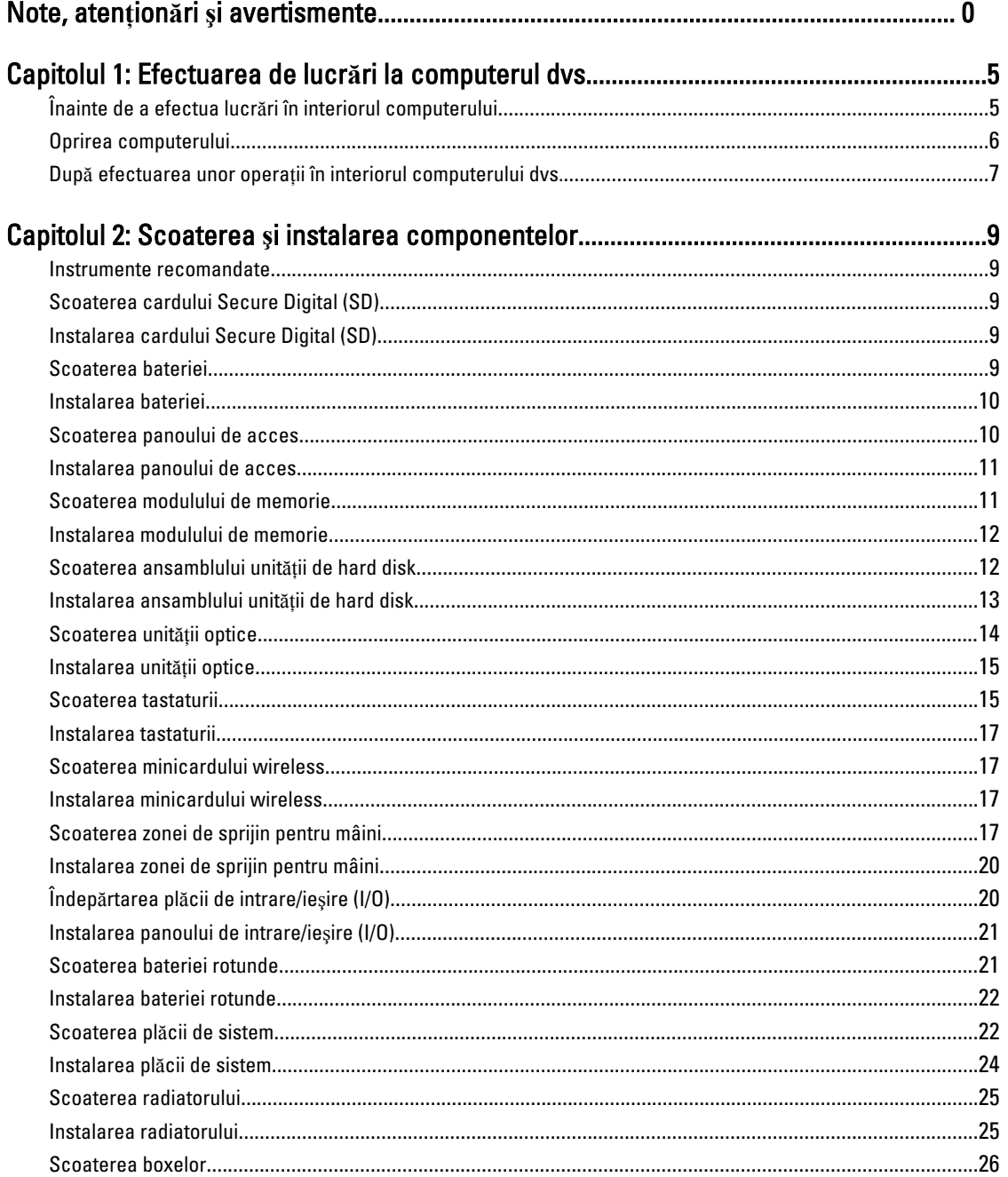

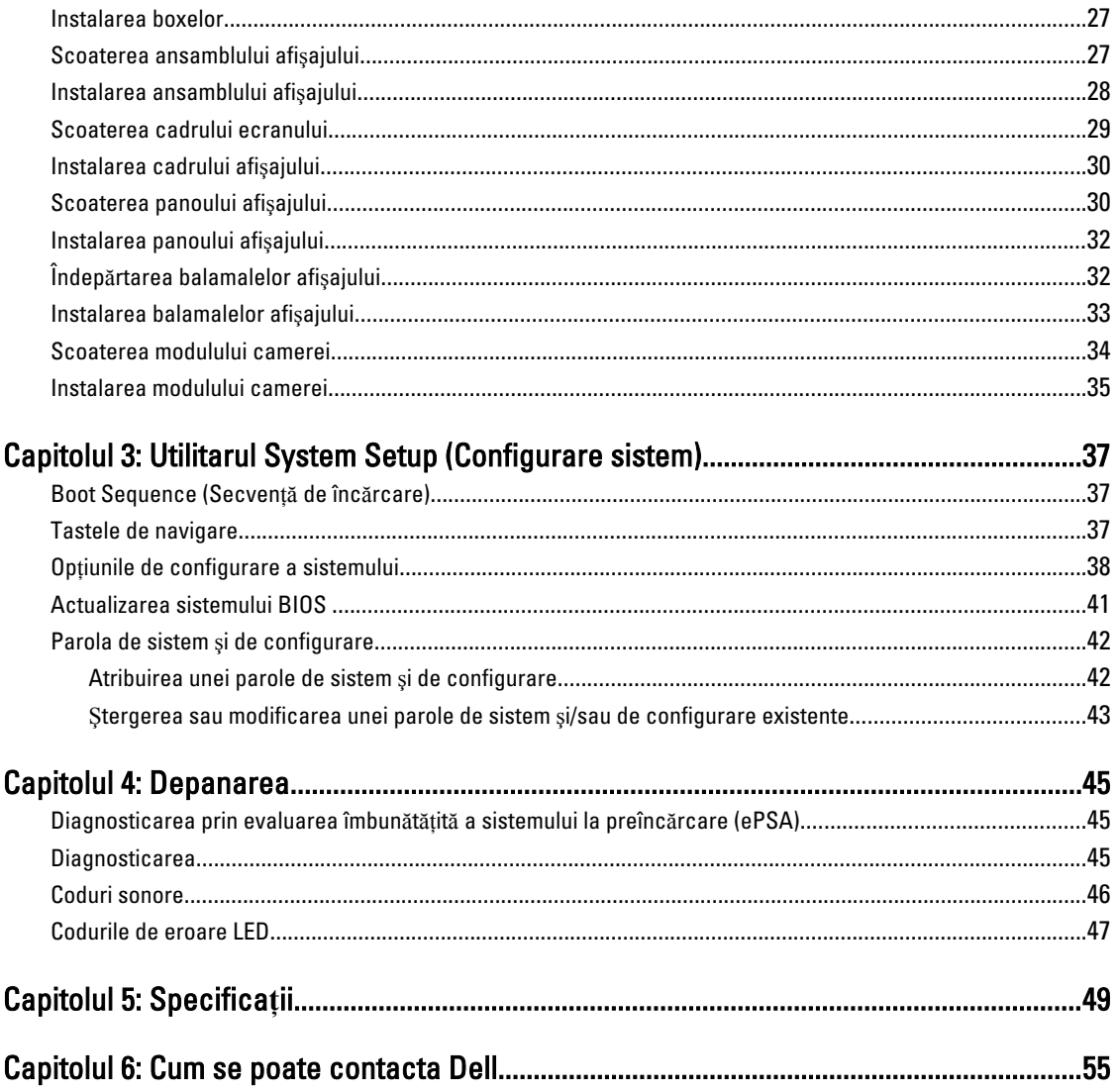

# <span id="page-4-0"></span>Efectuarea de lucr**ă**ri la computerul dvs.

### Înainte de a efectua lucr**ă**ri în interiorul computerului

Utilizați următoarele recomandări privind siguranța pentru a vă ajuta să protejați computerul împotriva deteriorărilor potențiale și pentru a vă ajuta să vă asigurați siguranța personală. În lipsa altor recomandări, fiecare procedură inclusă în acest document presupune existenţa următoarelor condiţii:

- Ati efectuat pasii din sectiunea Efectuarea lucrărilor în interiorul computerului.
- Aţi citit informaţiile privind siguranţa livrate împreună cu computerul.
- O componentă poate fi remontată sau, dacă este achiziţionată separat, instalată prin efectuarea procedurii de scoatere în ordine inversă.

AVERTISMENT: Înainte de a efectua lucr**ă**ri în interiorul computerului, citi**ţ**i informa**ţ**iile privind siguran**ţ**a livrate împreun**ă** cu computerul. Pentru informa**ţ**ii suplimentare privind siguran**ţ**a **ş**i cele mai bune practici, consulta**ţ**i pagina de pornire privind conformitatea cu reglement**ă**rile la adresa www.dell.com/regulatory\_compliance .

AVERTIZARE: Numeroase repara**ţ**ii pot fi efectuate exclusiv de c**ă**tre un tehnician de service certificat. Trebuie s**ă**  efectua**ţ**i numai opera**ţ**ii de depanare **ş**i repara**ţ**ii simple conform autoriz**ă**rii din documenta**ţ**ia produsului dvs. sau conform instruc**ţ**iunilor echipei de service **ş**i asisten**ţă** online sau prin telefon. Deteriorarea produs**ă** de opera**ţ**iile de service neautorizate de Dell nu este acoperit**ă** de garan**ţ**ia dvs. Citi**ţ**i **ş**i respecta**ţ**i instruc**ţ**iunile de siguran**ţă**  furnizate împreun**ă** cu produsul.

AVERTIZARE: Pentru a evita desc**ă**rcarea electrostatic**ă**, conecta**ţ**i-v**ă** la împ**ă**mântare utilizând o br**ăţ**ar**ă**  antistatic**ă** sau atingând periodic o suprafa**ţă** metalic**ă** nevopsit**ă**, cum ar fi un conector de pe partea din spate a computerului.

AVERTIZARE: Manevra**ţ**i componentele **ş**i pl**ă**cile cu aten**ţ**ie. Nu atinge**ţ**i componentele sau contactele de pe o plac**ă**. Apuca**ţ**i placa de margini sau de suportul de montare metalic. Apuca**ţ**i o component**ă**, cum ar fi un procesor, de margini, nu de pini.

AVERTIZARE: Când deconecta**ţ**i un cablu, trage**ţ**i de conector sau de lamela de tragere, nu de cablu propriu-zis. Unele cabluri au conectori cu lamele de blocare; dac**ă** deconecta**ţ**i un cablu de acest tip, ap**ă**sa**ţ**i pe lamelele de blocare înainte de a deconecta cablul. În timp ce îndep**ă**rta**ţ**i conectorii, men**ţ**ine**ţ**i-i alinia**ţ**i uniform pentru a evita îndoirea pinilor acestora. De asemenea, înainte de a conecta un cablu, asigura**ţ**i-v**ă** c**ă** ambii conectori sunt orienta**ţ**i **ş**i alinia**ţ**i corect.

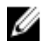

NOTIFICARE: Culoarea computerului dvs. și anumite componente pot fi diferite față de ilustrațiile din acest document.

Pentru a evita deteriorarea computerului, efectuați pașii următori înainte de a începe lucrări în interiorul acestuia.

- 1. Asiguraţi-vă că suprafaţa de lucru este plană şi curată pentru a preveni zgârierea capacului computerului.
- 2. Opriti computerul (consultati sectiunea [Oprirea computerului](#page-5-0)).
- 3. În cazul în care computerul este conectat la un dispozitiv de andocare (andocat), cum ar fi baza media sau bateria de mare capacitate opţională, deconectaţi-l.

#### AVERTIZARE: Pentru a deconecta un cablu de re**ţ**ea, întâi decupla**ţ**i cablul de la computer, apoi decupla**ţ**i-l de la dispozitivul de re**ţ**ea.

- 4. Deconectați toate cablurile de rețea de la computer.
- 5. Deconectaţi computerul şi toate dispozitivele ataşate de la prizele electrice.
- 6. Închideţi afişajul şi întoarceţi computerul cu faţa în jos pe o suprafaţă de lucru plană.

<span id="page-5-0"></span>

**NOTIFICARE:** Pentru a preveni deteriorarea plăcii de sistem, trebuie să scoateți bateria principală înainte de a depana computerul.

- 7. Scoateţi bateria principală.
- 8. Întoarceți computerul cu partea superioară orientată în sus.
- 9. Deschideti afisajul.
- 10. Apăsati pe butonul de alimentare pentru a conecta placa de sistem la împământare.

AVERTIZARE: Pentru a v**ă** proteja împotriva **ş**ocurilor electrice, deconecta**ţ**i întotdeauna computerul de la priza electric**ă** înainte de a deschide afi**ş**ajul.

AVERTIZARE: Înainte de a atinge vreun obiect din interiorul computerului, conecta**ţ**i-v**ă** la împ**ă**mântare atingând o suprafa**ţă** metalic**ă** nevopsit**ă**, cum ar fi placa metalic**ă** de pe partea din spate a computerului. În timp ce lucra**ţ**i, atinge**ţ**i periodic o suprafa**ţă** metalic**ă** nevopsit**ă** pentru a disipa electricitatea static**ă**, care poate deteriora componentele interne.

11. Scoateti toate cardurile inteligente si ExpressCard din sloturile aferente.

### Oprirea computerului

AVERTIZARE: Pentru a evita pierderea datelor, salva**ţ**i **ş**i închide**ţ**i toate fi**ş**ierele deschise **ş**i ie**ş**i**ţ**i din toate programele deschise înainte s**ă** opri**ţ**i computerul.

- 1. Închideti sistemul de operare:
	- Pentru Windows 8:
		- Utilizând un dispozitiv cu capacitate tactilă:
			- a. Treceti cu degetul dinspre marginea din dreapta a ecranului, deschizând meniul Charms (Butoane) și selectați Settings (Setări).
			- b. Selectați  $\bigcup$  și apoi selectați Shut down (Închidere).
		- \* Utilizând un mouse:
			- a. Orientaţi indicatorul în colţul din dreapta sus al ecranului şi faceţi clic pe Settings (Set**ă**ri).
			- b. Faceti clic pe  $\bigcup_{i=1}^{\infty}$  si apoi selectați Shut down (Închidere).
	- În Windows 7:
		- 1. Faceți clic pe Start
		- 2. Faceti clic pe Shut Down (Închidere).

sau

- 1. Faceți clic pe Start
- 2. Faceți clic pe săgeata din colțul din dreapta jos al meniului Start ca în imaginea de mai jos și apoi pe

#### Shut Down (Închidere).

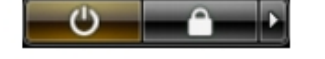

2. Asiguraţi-vă că sunt oprite computerul şi toate dispozitivele ataşate. În cazul în care computerul şi dispozitivele ataşate nu se opresc automat când închideţi sistemul de operare, apăsaţi şi menţineţi apăsat butonul de alimentare timp de 4 secunde pentru a le opri.

### <span id="page-6-0"></span>Dup**ă** efectuarea unor opera**ţ**ii în interiorul computerului dvs.

După ce ați finalizat toate procedurile de remontare, asigurați-vă că ați conectat toate dispozitivele externe, plăcile și cablurile înainte de a porni computerul.

#### AVERTIZARE: Pentru a evita deteriorarea computerului, utiliza**ţ**i numai bateria creat**ă** pentru acest computer Dell. Nu utiliza**ţ**i baterii create pentru alte computere Dell.

- 1. Conectaţi toate dispozitivele externe, cum ar fi replicatorul de porturi, bateria secundară sau baza pentru dispozitive optice, şi reinstalaţi toate cardurile, cum ar fi un ExpressCard.
- 2. Conectați toate cablurile de rețea sau de telefonie la computerul dvs.

#### AVERTIZARE: Pentru a conecta un cablu de re**ţ**ea, mai întâi introduce**ţ**i cablul în dispozitivul de re**ţ**ea **ş**i apoi Γ conecta**ţ**i-l la computer.

- 3. Remontaţi bateria.
- 4. Conectați computerul și toate dispozitivele atașate la prizele electrice.
- 5. Porniți computerul.

# <span id="page-8-0"></span>Scoaterea **ş**i instalarea componentelor

Această secţiune furnizează informaţii detaliate despre modul de scoatere sau de instalare a componentelor din computer.

#### Instrumente recomandate

Procedurile din acest document pot necesita următoarele instrumente:

- Surubelnită mică cu vârful lat
- Şurubelniţă Phillips
- Ştift de plastic mic

#### Scoaterea cardului Secure Digital (SD)

- 1. Urmaţi procedurile din secţiunea Înainte de a efectua lucr*ă*ri în interiorul computerului.
- 2. Apăsați pe cardul de memorie SD pentru a-l elibera din computer.

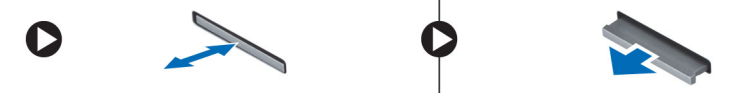

#### Instalarea cardului Secure Digital (SD)

- 1. Apăsaţi cartela de memorie în compartiment până când se fixează în poziţie.
- 2. Urmaţi procedurile din secţiunea Dup*ă* efectuarea lucr*ă*rilor în interiorul computerului.

#### Scoaterea bateriei

- 1. Urmaţi procedurile din secţiunea Înainte de a efectua lucr*ă*ri în interiorul computerului.
- 2. Glisați dispozitivele de deblocare pentru a debloca bateria și ridicați bateria pentru a o scoate din computer.

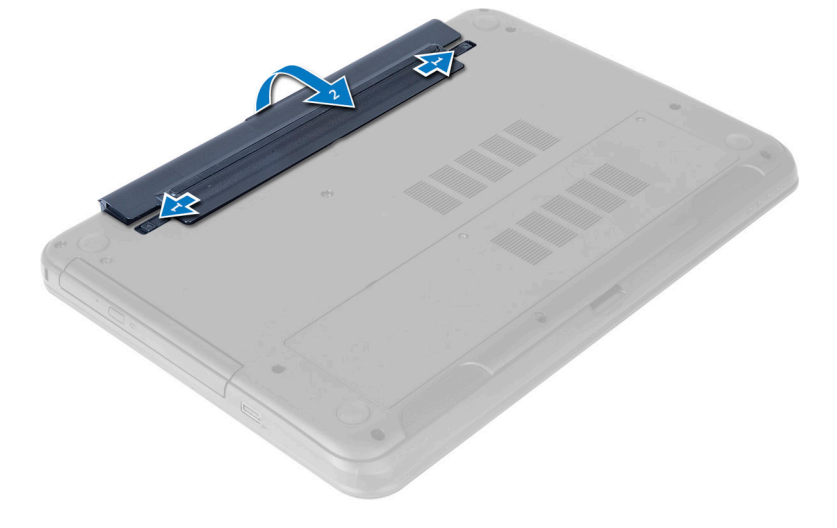

### <span id="page-9-0"></span>Instalarea bateriei

- 1. Glisaţi bateria în slot până când se fixează în poziţie.
- 2. Urmaţi procedurile din secţiunea Dup*ă* efectuarea lucr*ă*rilor în interiorul computerului.

### Scoaterea panoului de acces

- 1. Urmaţi procedurile din secţiunea Înainte de a efectua lucr*ă*ri în interiorul computerului.
- 2. Scoateţi bateria.
- 3. Scoateți șurubul care fixează panoul de acces și scoateți-l din computer.

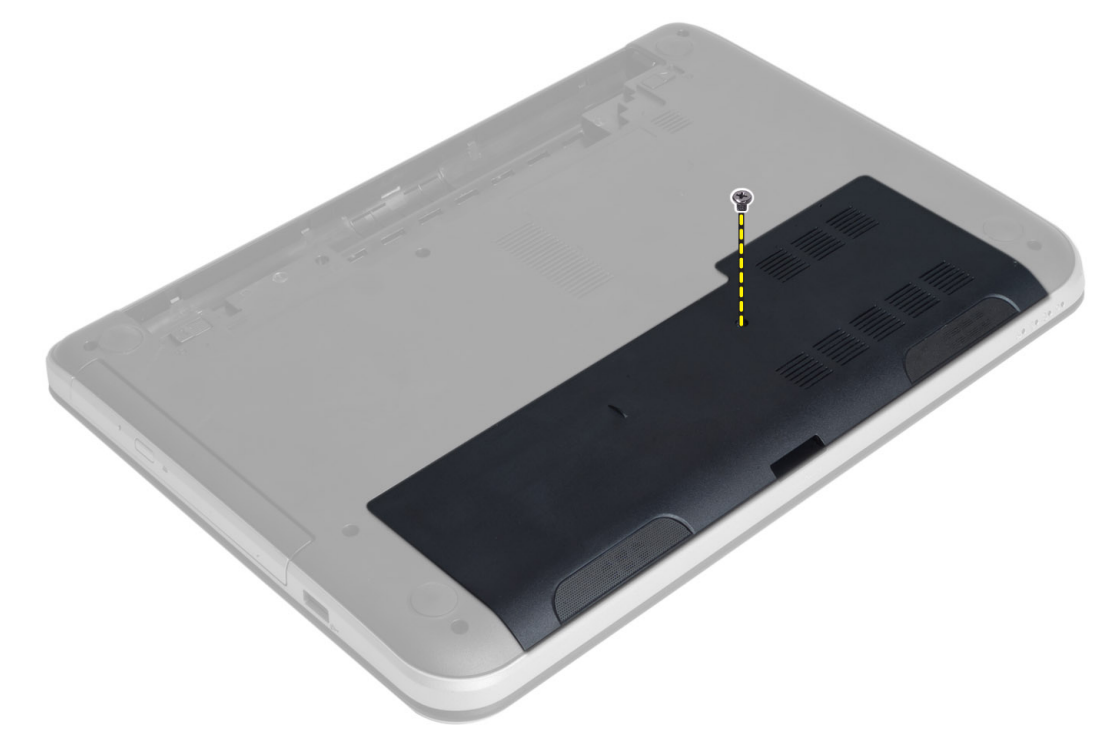

4. Ridicaţi panoul de acces

<span id="page-10-0"></span>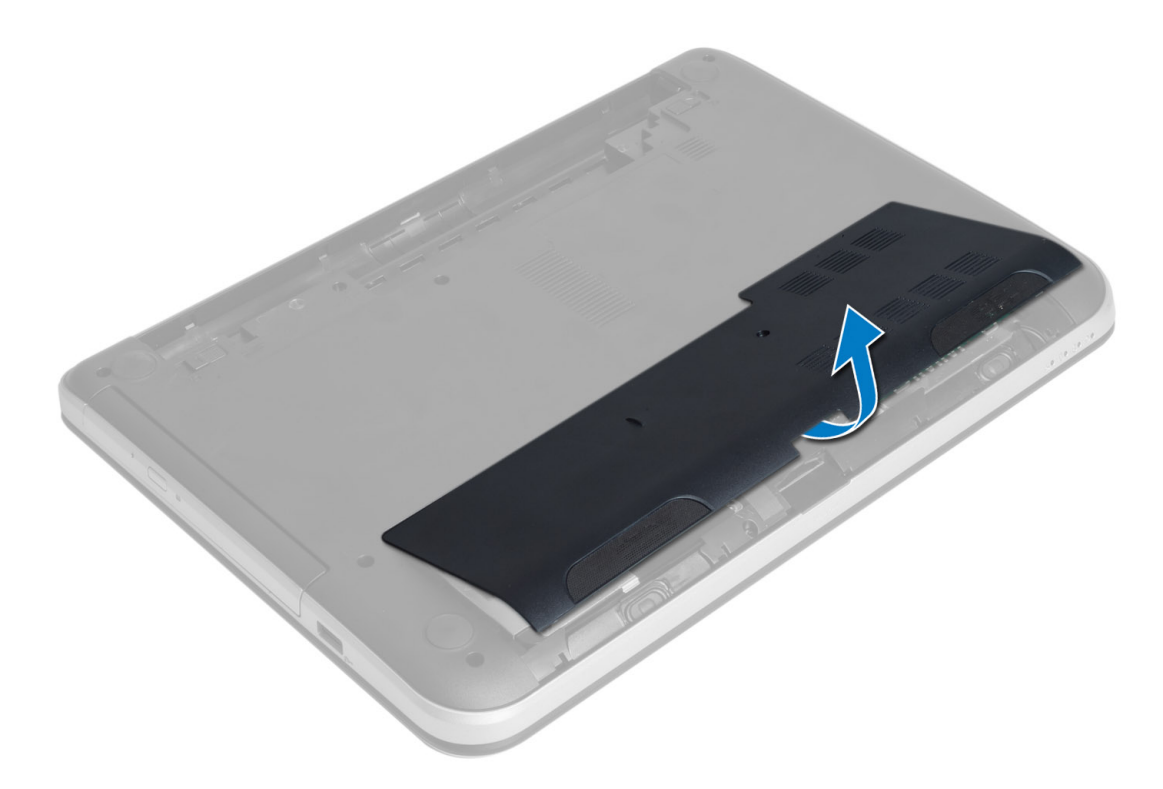

### Instalarea panoului de acces

- 1. Glisați panoul de acces în slotul aferent.
- 2. Strângeți șurubul pentru a fixa panoul de acces pe computer.
- 3. Instalaţi bateria.
- 4. Urmaţi procedurile din secţiunea Dup*ă* efectuarea lucr*ă*rilor în interiorul computerului.

### Scoaterea modulului de memorie

- 1. Urmaţi procedurile din secţiunea Înainte de a efectua lucr*ă*ri în interiorul computerului.
- 2. Scoateţi:
	- a) bateria
	- b) panoul de acces
- 3. Desprindeți clemele de fixare de pe modulul de memorie până când acesta sare din poziție. Scoateți modulul de memorie din conectorul său de pe placa de bază.

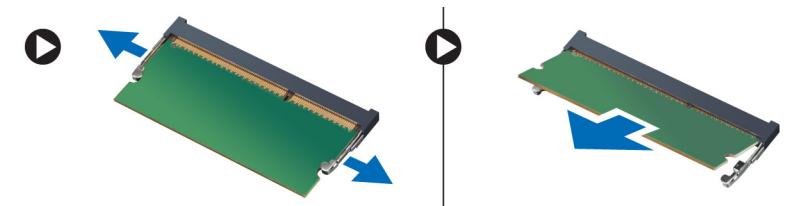

### <span id="page-11-0"></span>Instalarea modulului de memorie

- 1. Introduceți modulul de memorie în soclul de memorie și apăsați până când se fixează în poziție.
- 2. Instalaţi:
	- a) panoul de acces
	- b) bateria
- 3. Urmaţi procedurile din secţiunea Dup*ă* efectuarea lucr*ă*rilor în interiorul computerului.

### Scoaterea ansamblului unit**ăţ**ii de hard disk

- 1. Urmaţi procedurile din secţiunea Înainte de a efectua lucr*ă*ri în interiorul computerului.
- 2. Scoateţi:
	- a) bateria
	- b) panoul de acces
- 3. Scoateți șuruburile care fixează ansamblul hard diskului pe computer.

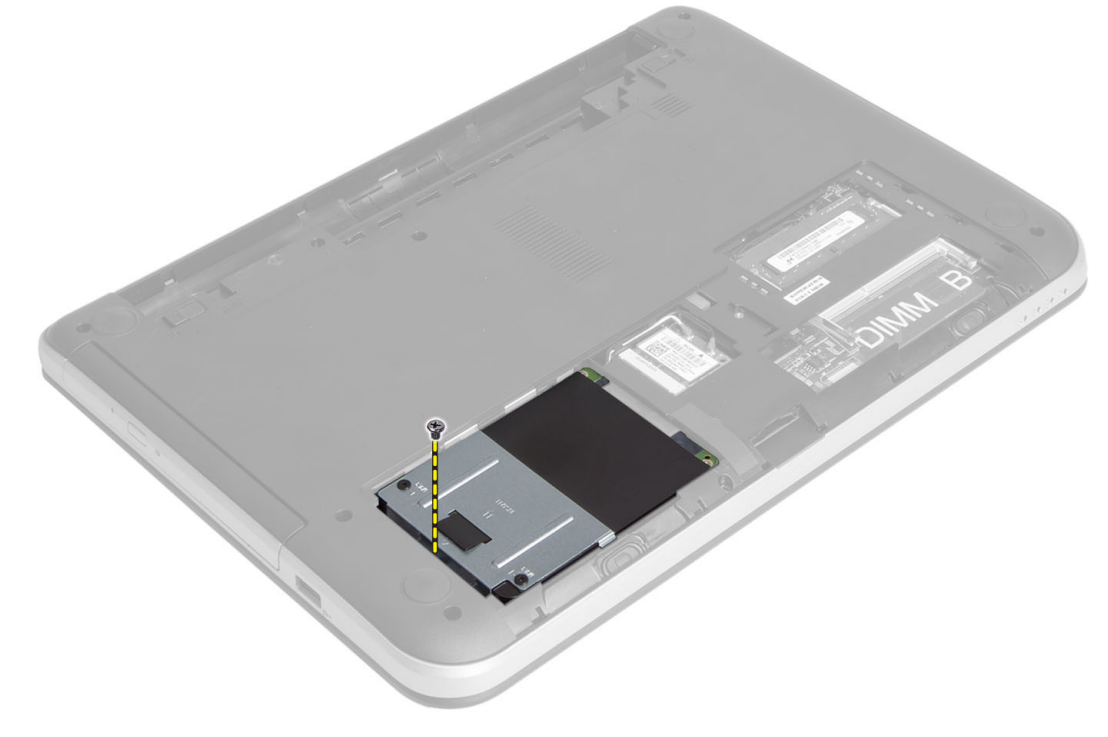

4. Glisați hard diskul în direcția indicată și ridicați lamela pentru a-l scoate din computer.

<span id="page-12-0"></span>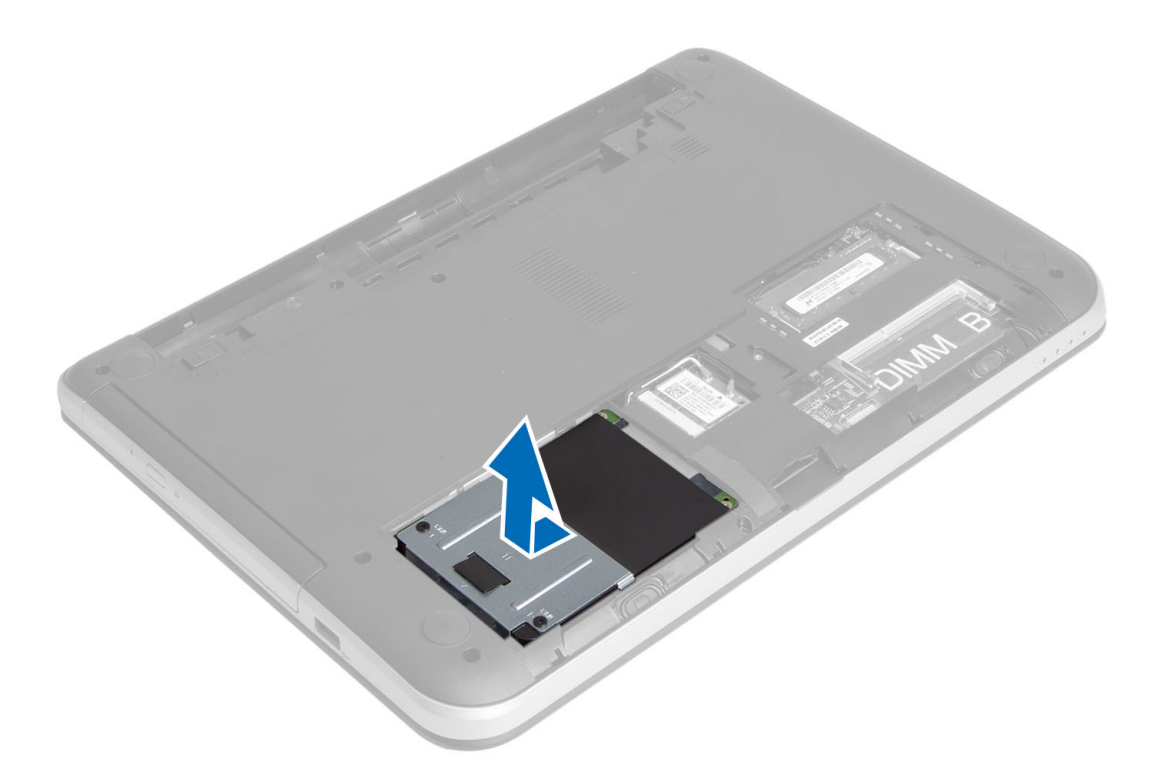

5. Scoateți șurubul care fixează sertarul de hard disk pe hard disk și scoateți sertarul.

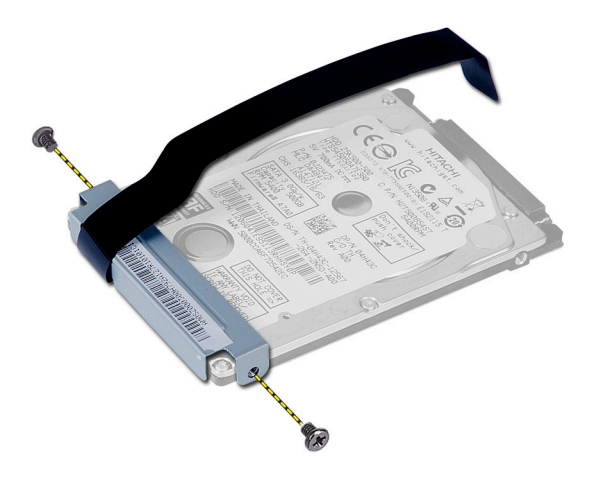

## Instalarea ansamblului unit**ăţ**ii de hard disk

- 1. Glisaţi hard diskul în slotul aferent de pe computer.
- 2. Strângeţi şurubul pentru a fixa hard diskul pe computer.
- 3. Instalaţi:
	- a) modulul de memorie;
	- b) panoul de acces
	- c) bateria
- 4. Urmaţi procedurile din secţiunea Dup*ă* efectuarea lucr*ă*rilor în interiorul computerului.

## <span id="page-13-0"></span>Scoaterea unit**ăţ**ii optice

- 1. Urmaţi procedurile din secţiunea Înainte de a efectua lucr*ă*ri în interiorul computerului.
- 2. Scoateţi bateria.
- 3. Scoateți șurubul care fixează unitatea optică și glisați pentru a o scoate din compartimentul pentru hard disk.

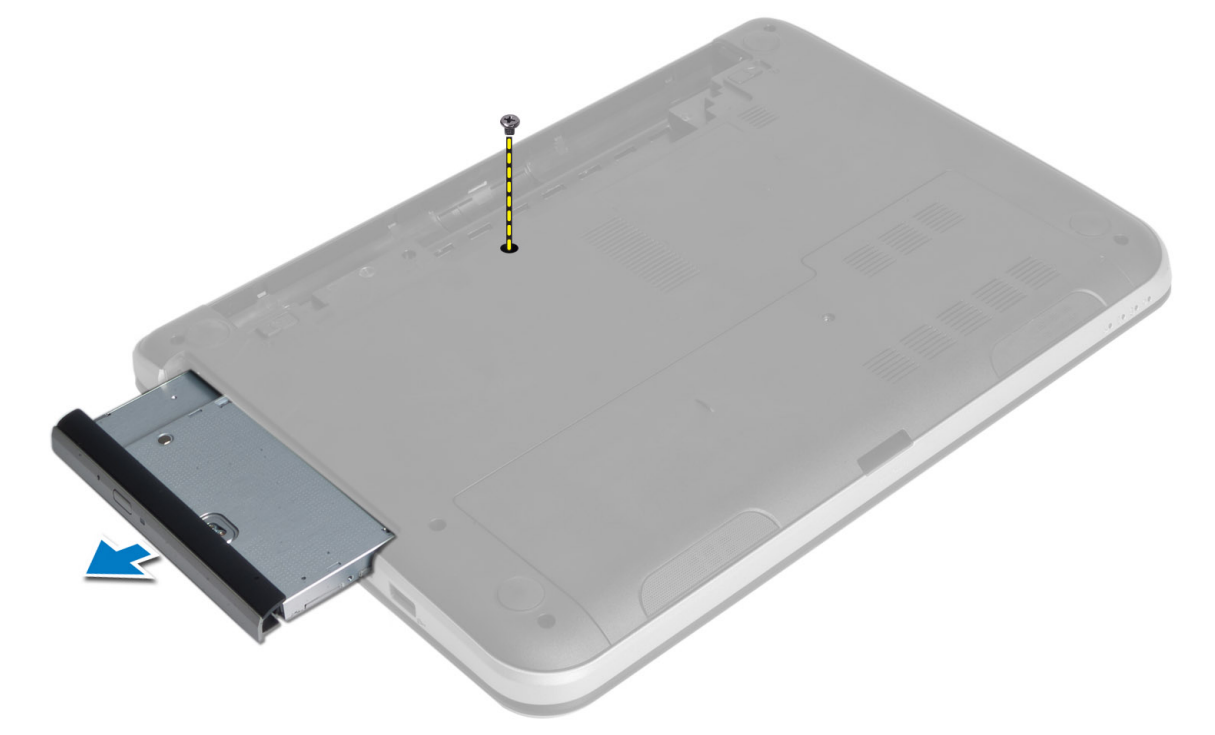

4. Scoateți șuruburile care fixează suportul unității optice pe unitatea optică.

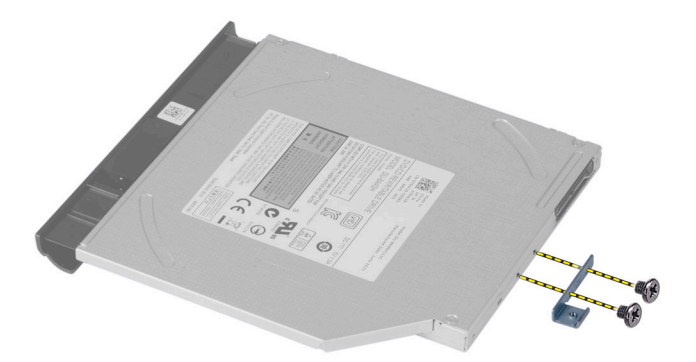

- 5. Scoateţi suportul unităţii optice din unitatea optică.
- 6. Desprindeţi cu atenţie cadrul unităţii optice şi scoateţi-l din unitatea optică.

### <span id="page-14-0"></span>Instalarea unit**ăţ**ii optice

- 1. Așezați cadrul unității optice pe unitatea optică și fixați-l în poziție.
- 2. Aşezaţi suportul unităţii optice pe unitatea optică.
- 3. Strângeți șuruburile pentru a fixa suportul pe unitatea optică.
- 4. Glisaţi unitatea optică în compartimentul pentru hard disk al computerului.
- 5. Strângeți șurubul pentru a fixa unitatea optică pe computer.
- 6. Instalaţi bateria.
- 7. Urmaţi procedurile din secţiunea Dup*ă* efectuarea lucr*ă*rilor în interiorul computerului.

#### Scoaterea tastaturii

- 1. Urmaţi procedurile din secţiunea Înainte de a efectua lucr*ă*ri în interiorul computerului.
- 2. Scoateţi bateria.
- 3. Scoateţi şuruburile de pe partea din spate a computerului.

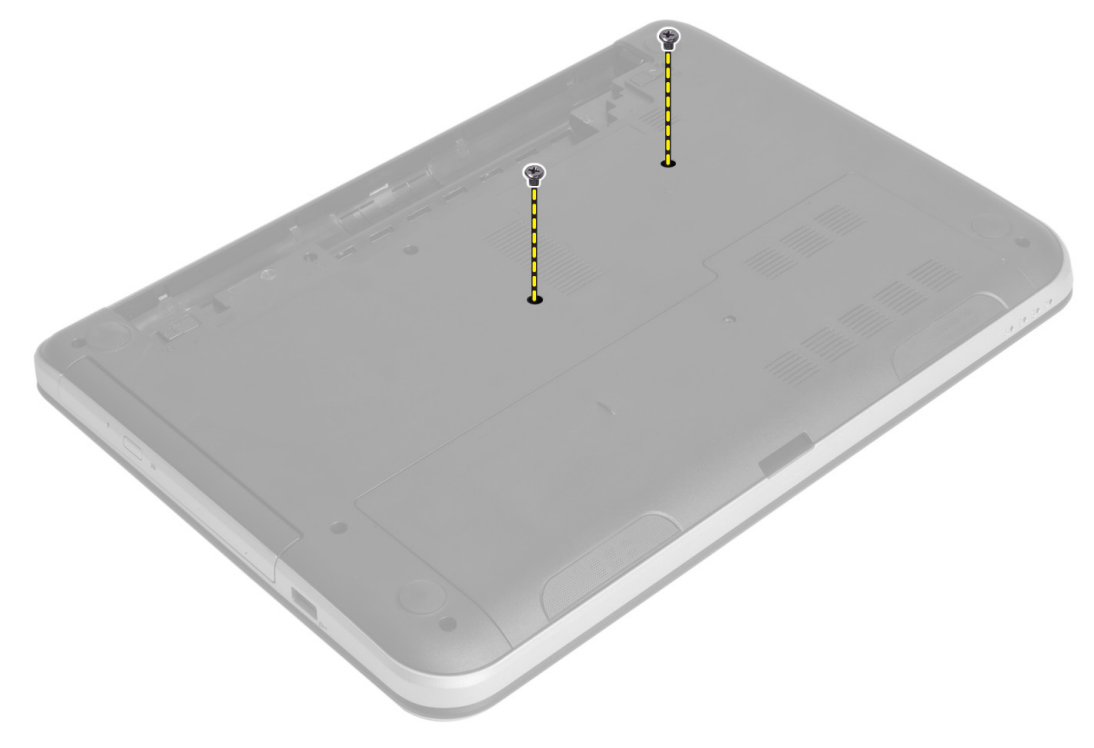

4. Întoarceți computerul și scoateți tastatura apăsând lamelele de pe zona de sprijin pentru mâini. Glisați tastatura spre afişaj.

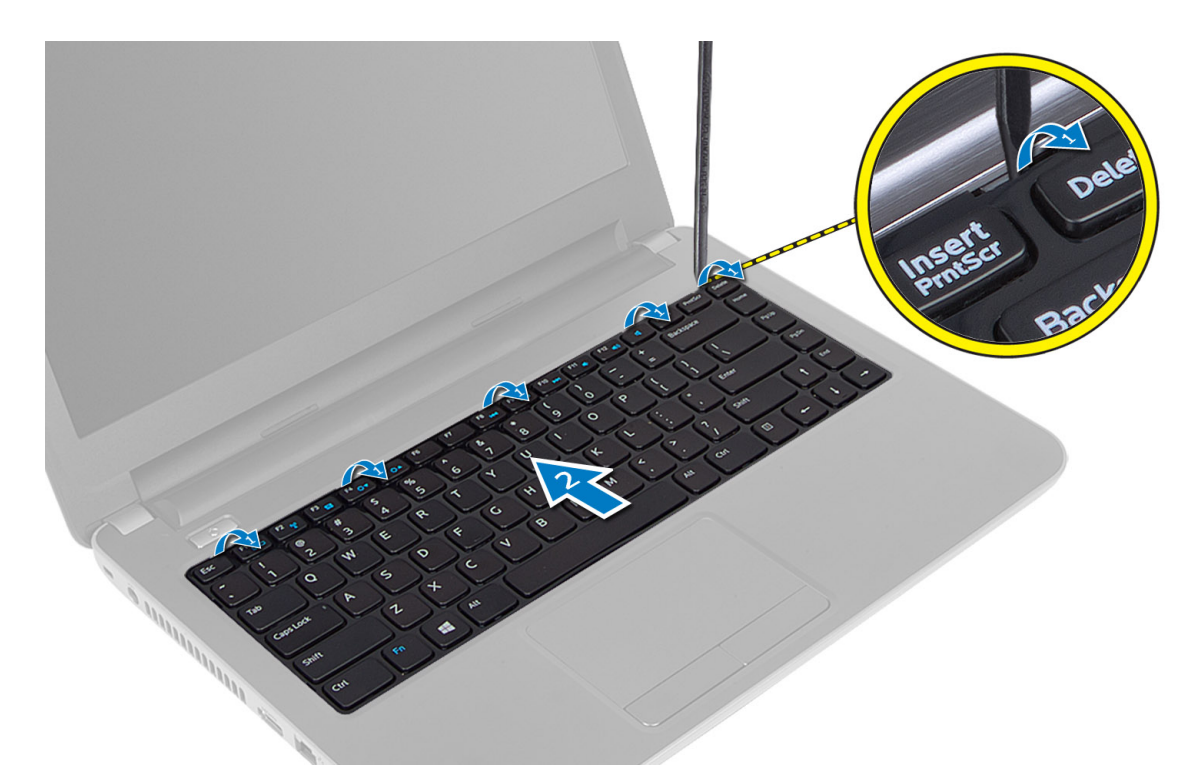

5. Deconectați conectorul pentru tastatură de la placa de bază și întoarceți tastatura pentru a o scoate din computer.

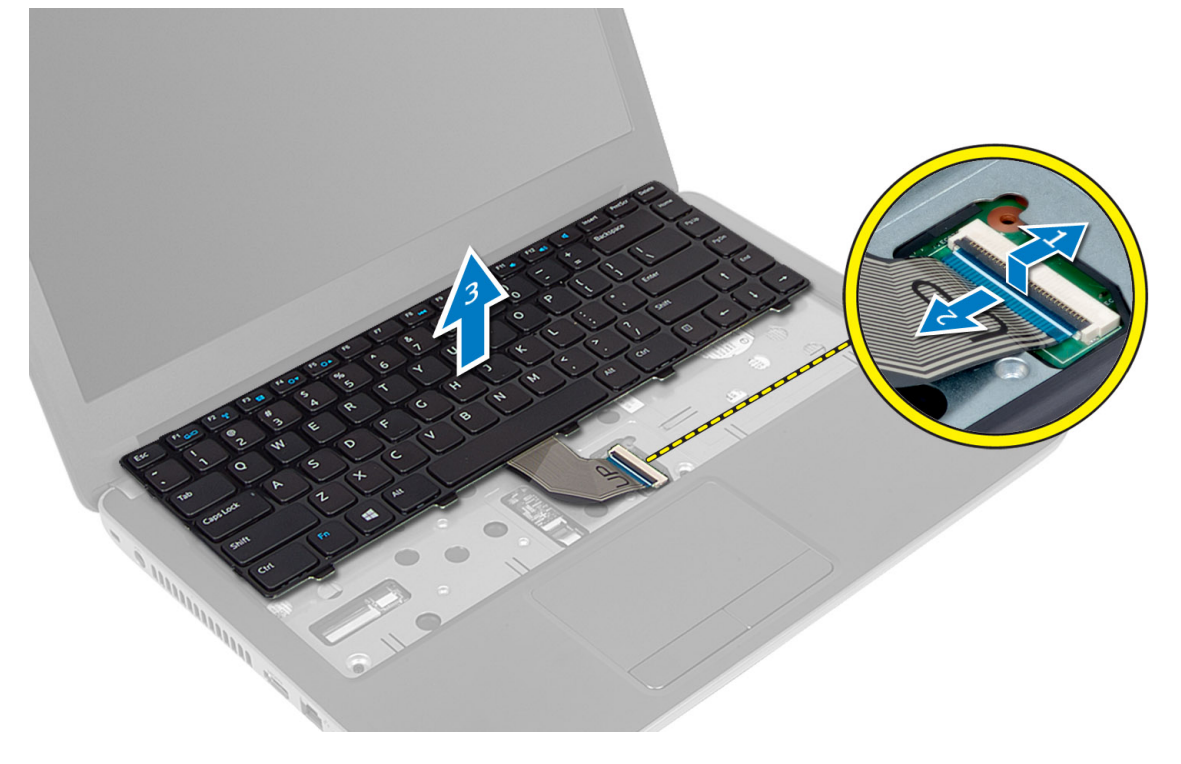

### <span id="page-16-0"></span>Instalarea tastaturii

- 1. Conectați cablul pentru tastatură la conectorul de pe placa de bază.
- 2. Glisați tastatura în poziția aferentă de pe computer și fixați-o în poziție.
- 3. Întoarceti computerul și strângeți șuruburile pentru a fixa tastatura.
- 4. Instalați bateria.
- 5. Urmaţi procedurile din secţiunea Dup*ă* efectuarea lucr*ă*rilor în interiorul computerului.

#### Scoaterea minicardului wireless

- 1. Urmaţi procedurile din secţiunea Înainte de a efectua lucr*ă*ri în interiorul computerului.
- 2. Scoateti:
	- a) bateria
	- b) panoul de acces
	- c) modulul de memorie;
	- d) unitatea optică;
	- e) tastatură
- 3. Deconectați antenele de la placă, scoateți șurubul și scoateți minicardul wireless din slotul de pe placa de bază.

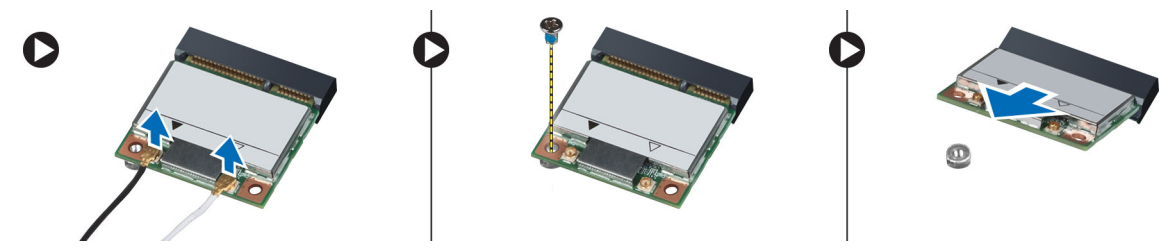

#### Instalarea minicardului wireless

- 1. Conectați cablurile pentru antenă la conectorii corespunzători marcați pe minicardul wireless.
- 2. Introduceți minicardul wireless în conector la un unghi de 45 de grade în slotul aferent.
- 3. Apăsați minicardul wireless în jos și strângeți șurubul pentru a fixa minicardul wireless pe computer.
- 4. Instalati:
	- a) tastatură
	- b) unitatea optică;
	- c) modulul de memorie;
	- d) panoul de acces
	- e) bateria
- 5. Urmaţi procedurile din secţiunea Dup*ă* efectuarea lucr*ă*rilor în interiorul computerului.

#### Scoaterea zonei de sprijin pentru mâini

- 1. Urmati procedurile din sectiunea *Înainte de a efectua lucrări în interiorul computerului.*
- 2. Scoateţi:
	- a) bateria
	- b) modulul de memorie;
	- c) panoul de acces
- d) tastatură
- 3. Scoateţi şuruburile care fixează zona de sprijin pentru mâini pe computer.

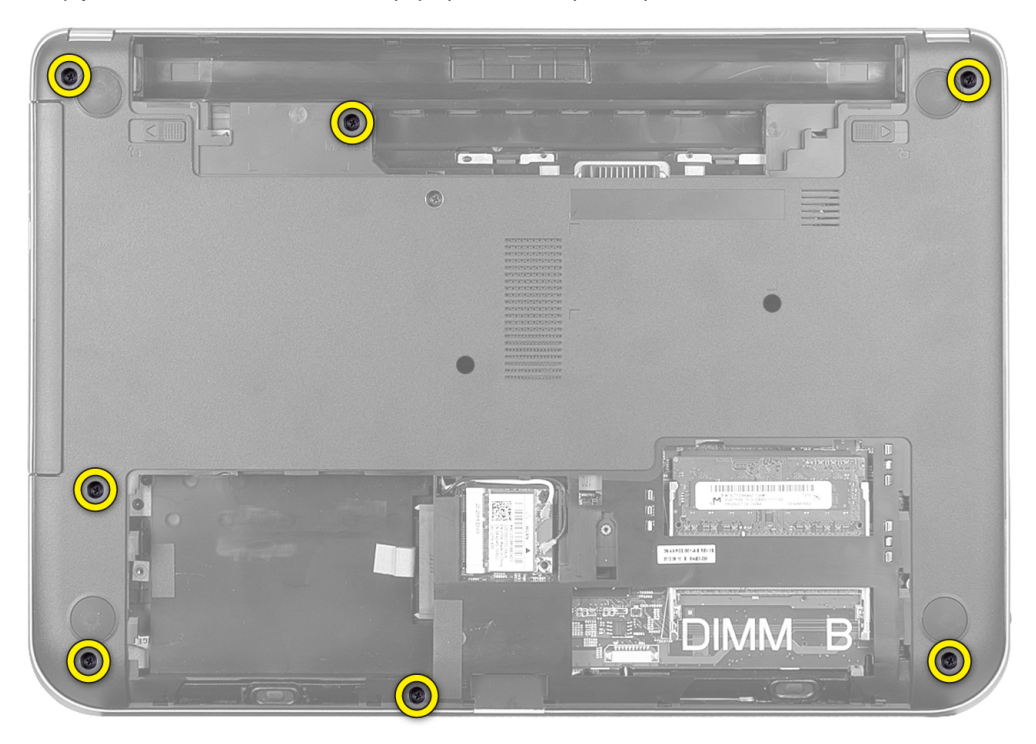

4. Întoarceți computerul invers și strângeți șuruburile care fixează zona de sprijin pentru mâini pe placa de bază.

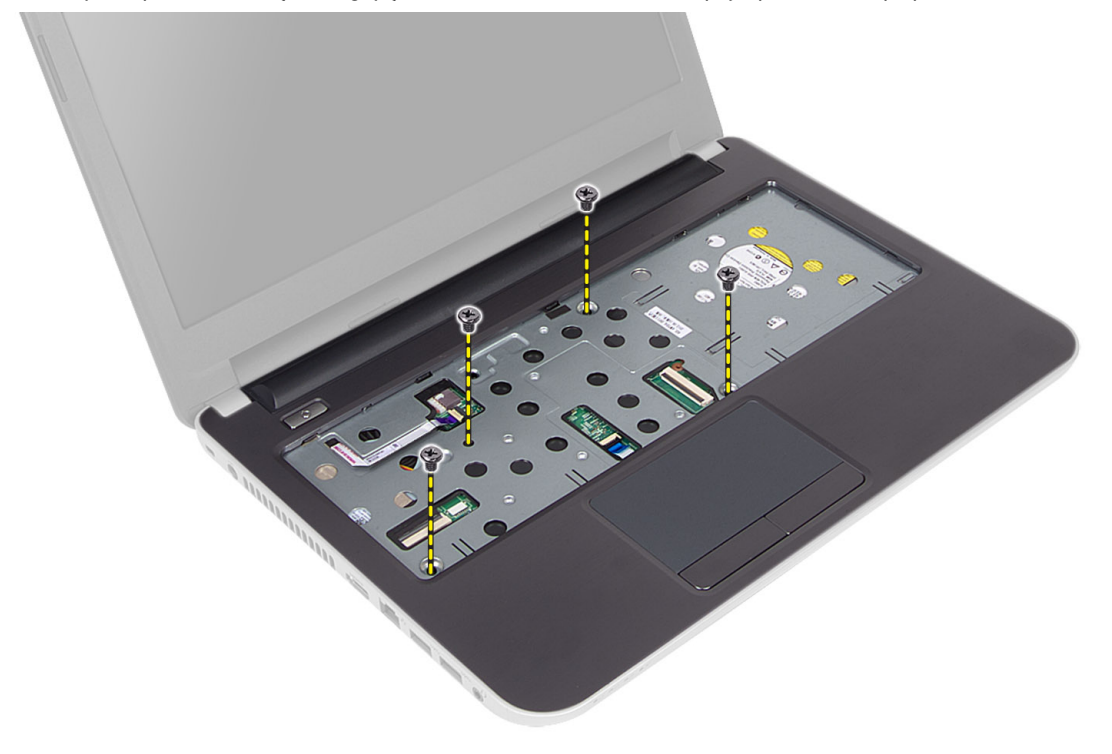

5. Deconectați cablul pentru touchpad și pentru butonul de alimentare de la placa de bază.

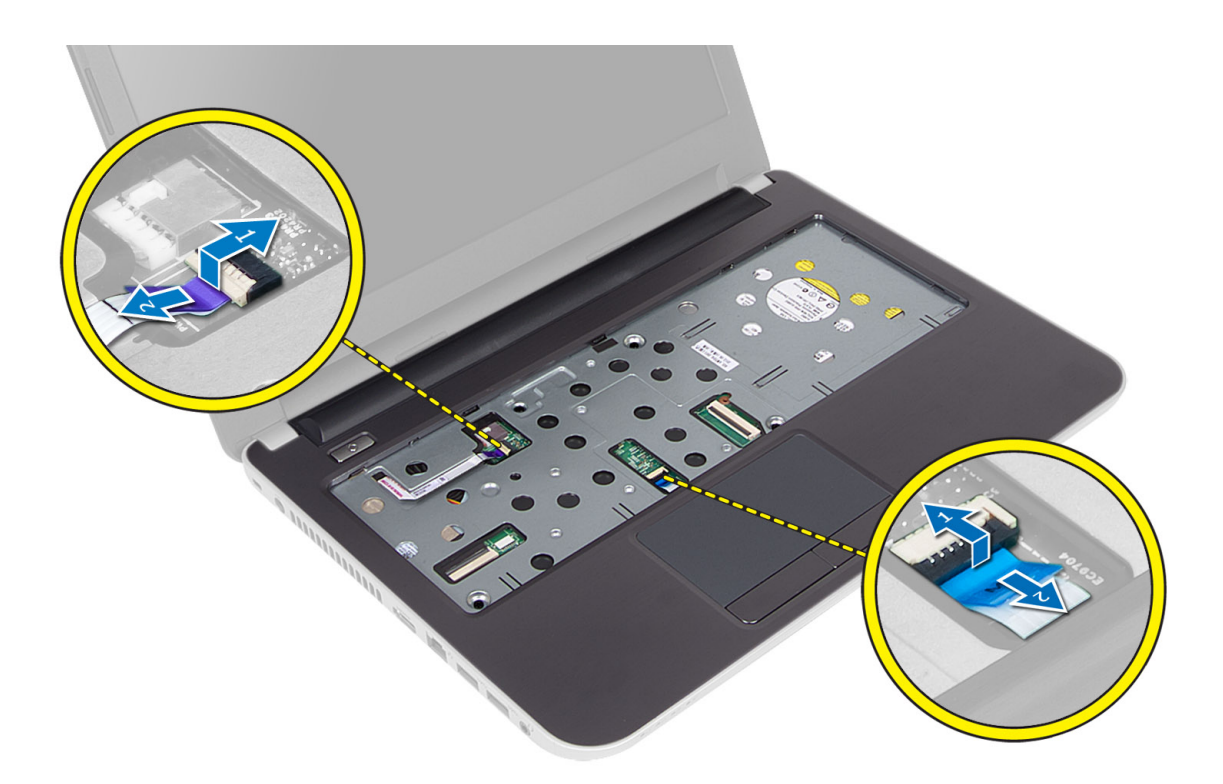

6. Întoarceți computerul și împingeți cârligele în compartimentul pentru baterie înainte de a scoate zona de sprijin pentru mâini.

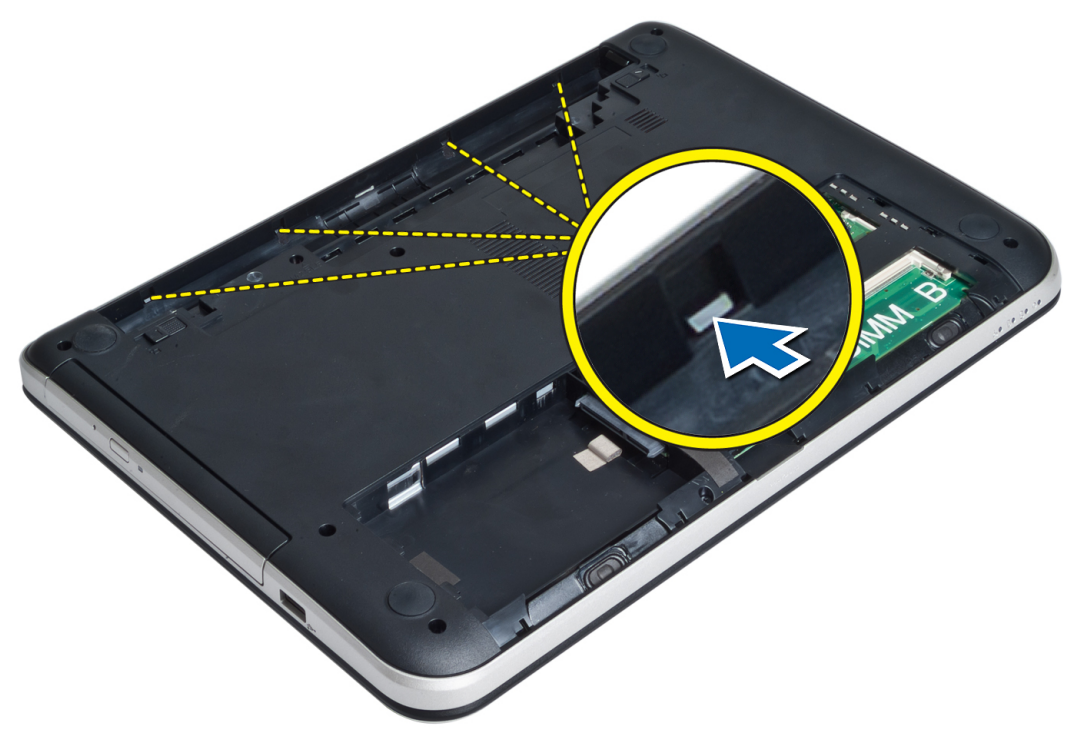

7. Întoarceți computerul și eliberați lamelele de pe laturi pentru a ridica zona de sprijin de pe computer.

<span id="page-19-0"></span>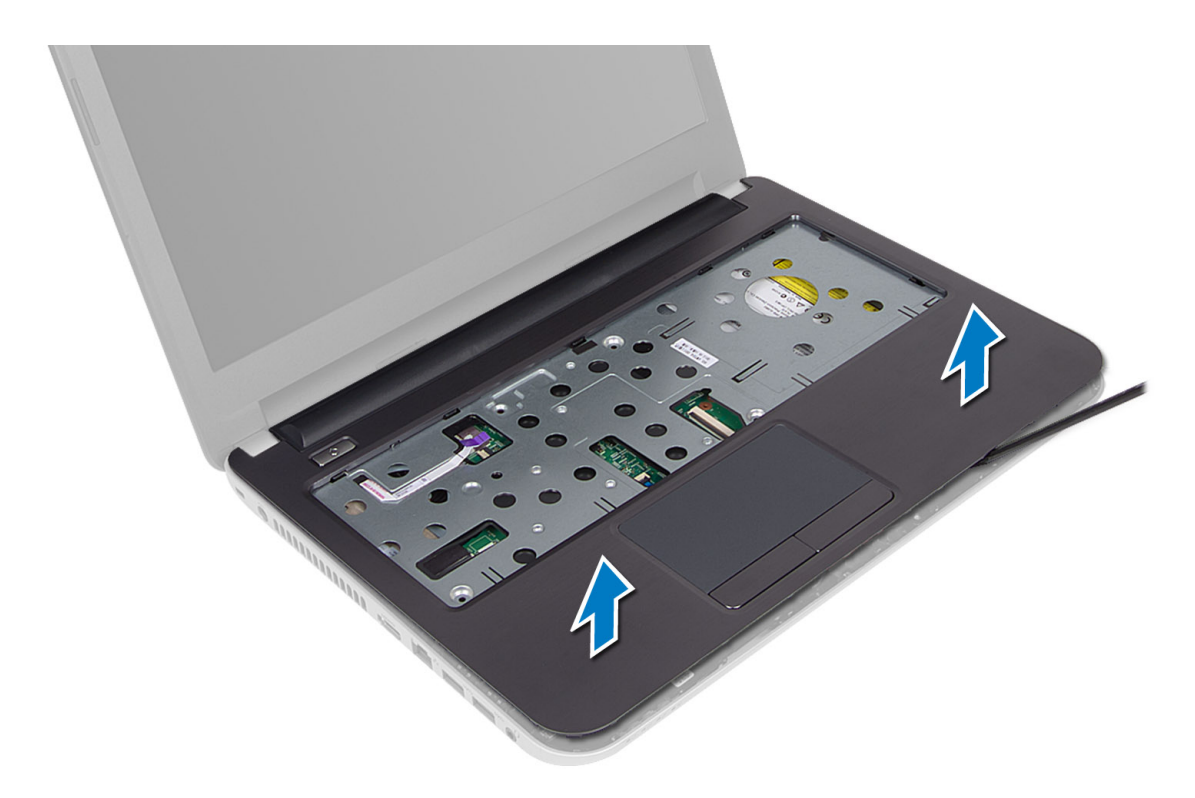

#### Instalarea zonei de sprijin pentru mâini

- 1. Aliniaţi şi apăsaţi zona de sprijin pentru mâini pe computer până când aceasta se fixează în poziţie pe toate laturile.
- 2. Conectați cablurile pentru touchpad și pentru butonul de pornire la placa de bază.
- 3. Strângeți șuruburile pentru a fixa zona de sprijin pentru mâini pe placa de bază.
- 4. Întoarceți computerul și strângeți șuruburile pentru a fixa zona de sprijin pentru mâini pe computer.
- 5. Instalaţi:
	- a) tastatură
	- b) unitatea optică;
	- c) modulul de memorie;
	- d) panoul de acces
	- e) bateria
- 6. Urmaţi procedurile din secţiunea Dup*ă* efectuarea lucr*ă*rilor în interiorul computerului.

## Îndep**ă**rtarea pl**ă**cii de intrare/ie**ş**ire (I/O)

- 1. Urmaţi procedurile din secţiunea Înainte de a efectua lucr*ă*ri în interiorul computerului.
- 2. Scoateti:
	- a) bateria
	- b) panoul de acces
	- c) tastatură
	- d) zona de sprijin pentru mâini
- 3. Deconectaţi cablul pentru placa I/O de la placa de bază.
- 4. Scoateți șurubul care fixează placa I/O pe computer și ridicați placa I/O din computer.

<span id="page-20-0"></span>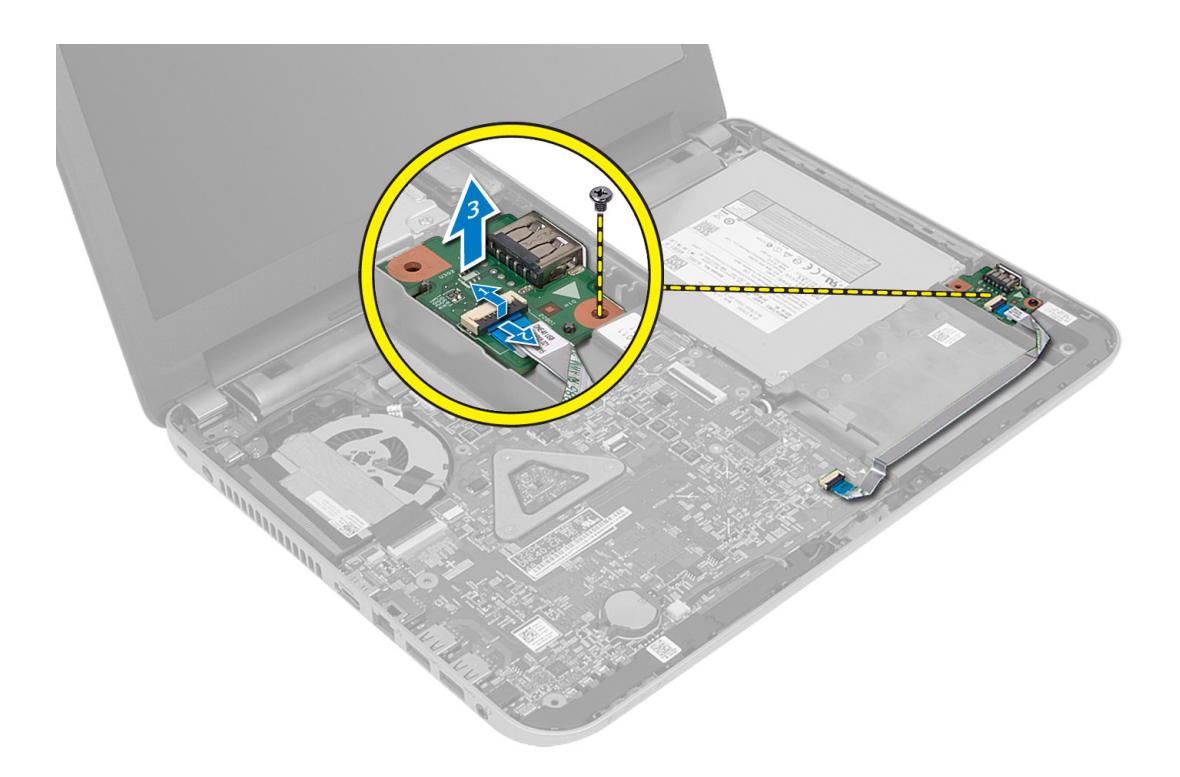

### Instalarea panoului de intrare/ie**ş**ire (I/O)

- 1. Aşezaţi placa I/O în slotul aferent şi fixaţi-o în poziţie.
- 2. Strângeți șuruburile pentru a fixa placa de intrare/ieșire (I/O) de computer.
- 3. Conectaţi cablul plăcii I/O la placa de bază.
- 4. Instalaţi:
	- a) zona de sprijin pentru mâini
	- b) tastatură
	- c) panoul de acces
	- d) bateria
- 5. Urmaţi procedurile din secţiunea Dup*ă* efectuarea lucr*ă*rilor în interiorul computerului.

#### Scoaterea bateriei rotunde

- 1. Urmaţi procedurile din secţiunea Înainte de a efectua lucr*ă*ri în interiorul computerului.
- 2. Scoateţi:
	- a) bateria
	- b) panoul de acces
	- c) tastatură
	- d) zona de sprijin pentru mâini
	- e) minicardul wireless.
- 3. Deconectaţi bateria rotundă de la placa de bază.

<span id="page-21-0"></span>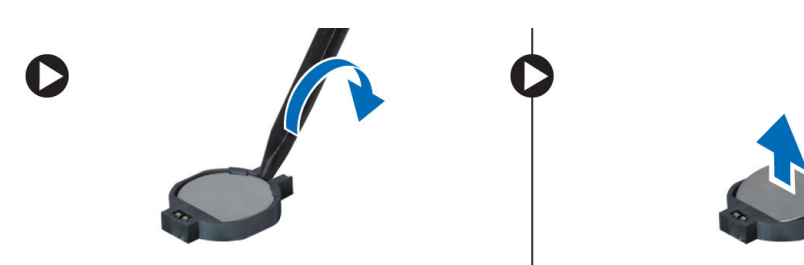

### Instalarea bateriei rotunde

- 1. Aşezaţi bateria rotundă în slotul corespunzător.
- 2. Instalaţi:
	- a) placa de sistem
	- b) minicardul wireless;
	- c) zona de sprijin pentru mâini
	- d) tastatură
	- e) panoul de acces
	- f) bateria
- 3. Urmaţi procedurile din secţiunea Dup*ă* efectuarea lucr*ă*rilor în interiorul computerului.

#### Scoaterea pl**ă**cii de sistem

- 1. Urmaţi procedurile din secţiunea Înainte de a efectua lucr*ă*ri în interiorul computerului.
- 2. Scoateţi:
	- a) bateria
	- b) panoul de acces
	- c) modulul de memorie;
	- d) unitatea hard disk;
	- e) cardul SD
	- f) unitatea optică;
	- g) tastatură
	- h) zona de sprijin pentru mâini
	- i) bateria rotundă.
- 3. Desprindeți banda care fixează cablul pentru afișaj pe placa de bază.

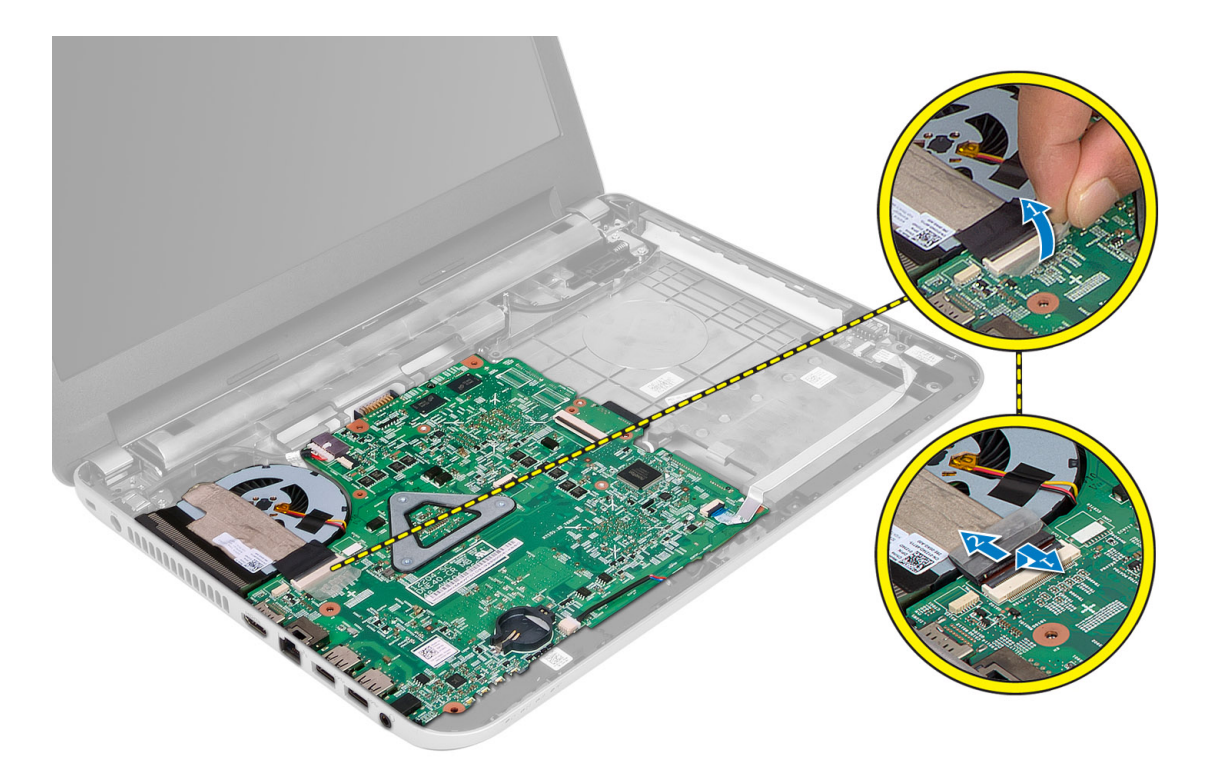

- 4. Deconectați următoarele cabluri:
	- a) afişaj
	- b) Portul de intrare c.c.
	- c) boxă
	- d) placa de intrare/ieşire (I/O)

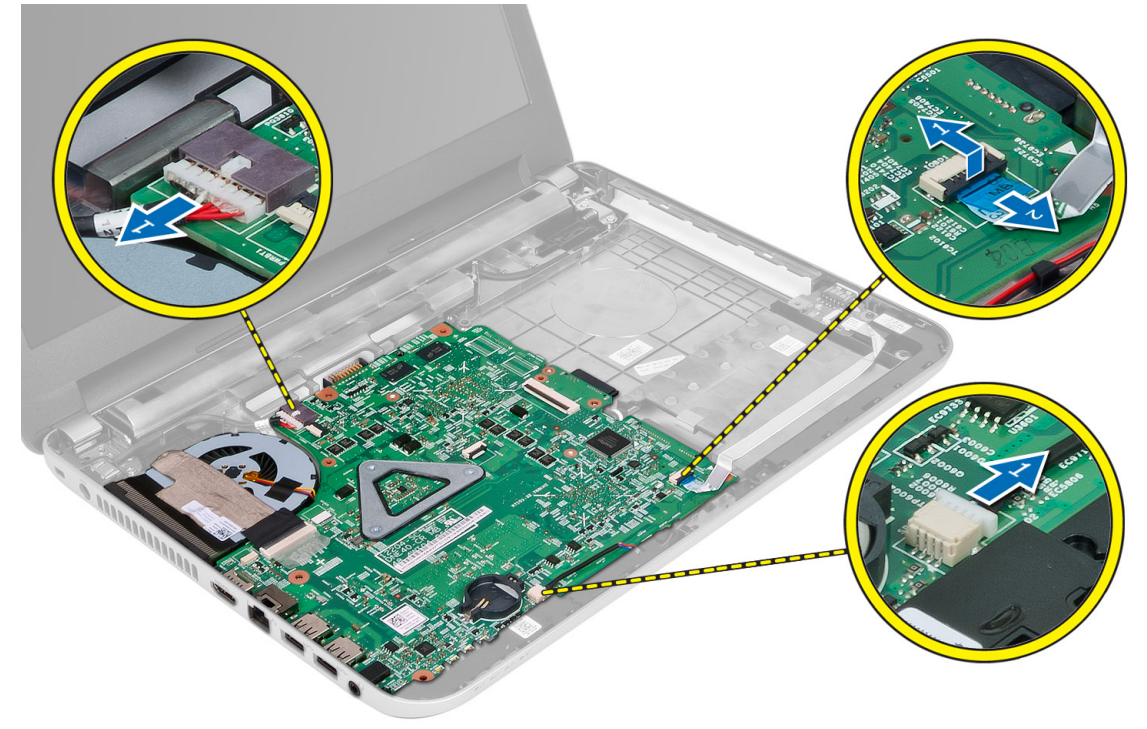

<span id="page-23-0"></span>5. Scoateți șurubul care fixează placa de bază pe computer și ridicați placa de bază din computer.

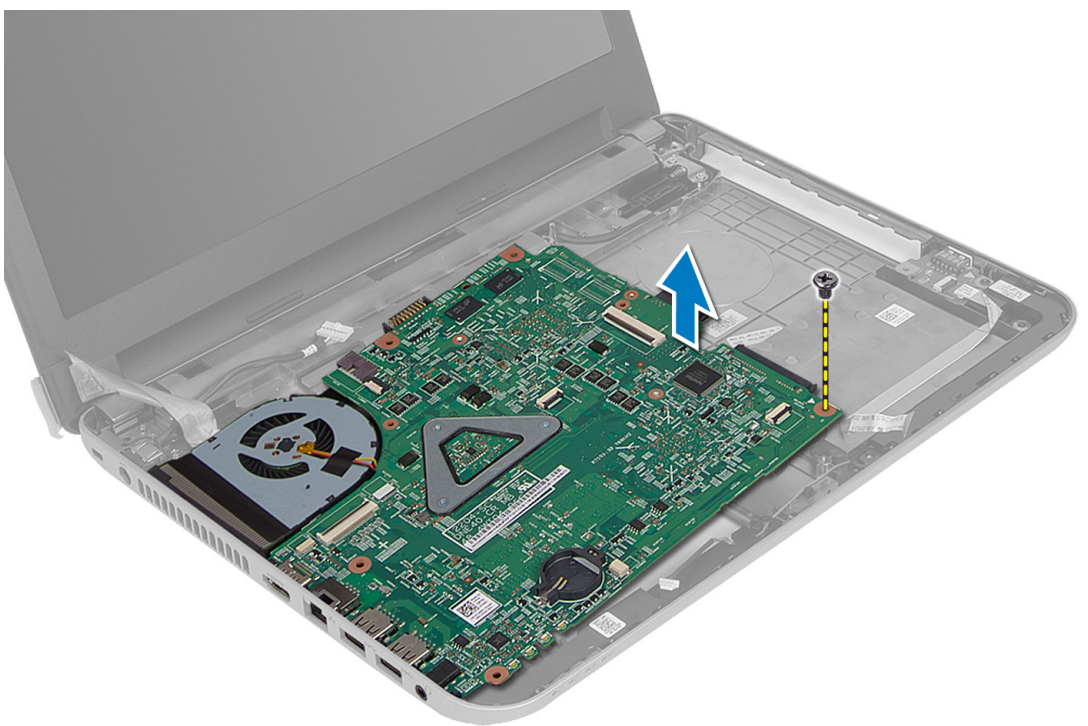

#### Instalarea pl**ă**cii de sistem

- 1. Aşezaţi placa de bază în compartimentul său de pe computer.
- 2. Strângeți șurubul pentru a fixa placa de bază în computer.
- 3. Conectaţi următoarele cabluri:
	- a) afişaj
	- b) Portul de intrare c.c.
	- c) boxă
	- d) placa de intrare/ieşire (I/O)
- 4. Aplicați banda pentru a fixa cablul pentru afișaj pe placa de bază.
- 5. Instalaţi:
	- a) minicardul wireless;
	- b) zona de sprijin pentru mâini
	- c) tastatură
	- d) unitatea optică;
	- e) unitatea hard disk;
	- f) modulul de memorie;
	- g) panoul de acces
	- h) bateria
- 6. Urmaţi procedurile din secţiunea Dup*ă* efectuarea lucr*ă*rilor în interiorul computerului.

#### <span id="page-24-0"></span>Scoaterea radiatorului

- 1. Urmaţi procedurile din secţiunea Înainte de a efectua lucr*ă*ri în interiorul computerului.
- 2. Scoateti:
	- a) bateria
	- b) panoul de acces
	- c) modulul de memorie;
	- d) unitatea hard disk;
	- e) unitatea optică;
	- f) tastatură
	- g) zona de sprijin pentru mâini
	- h) minicardul wireless;
	- i) placa de sistem
- 3. Întoarceţi placa de bază şi aşezaţi-o pe o suprafaţă plată.
- 4. Deconectați cablul pentru ventilator și scoateți șuruburile care fixează radiatorul pe placa de bază. Ridicați radiatorul de pe placa de bază.

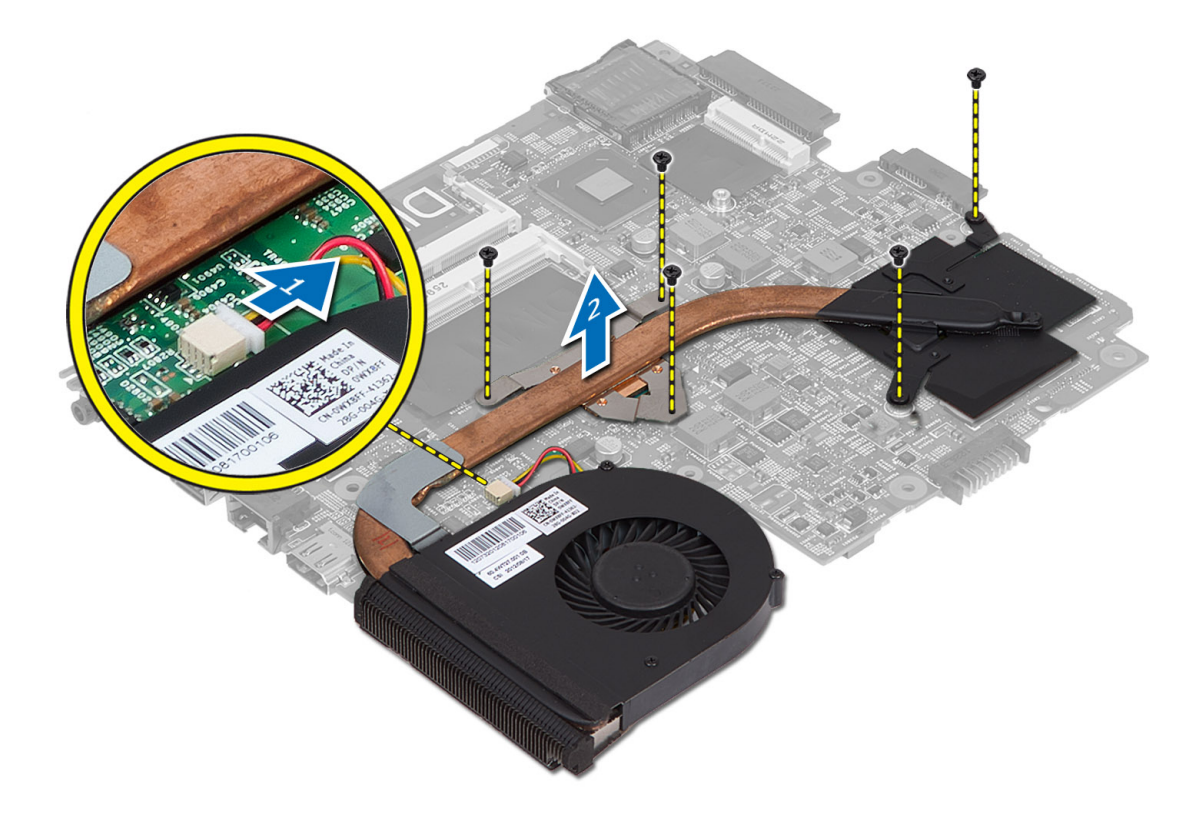

### Instalarea radiatorului

- 1. Aliniaţi radiatorul în poziţia aferentă pe placa de bază.
- 2. Strângeți șuruburile pentru a fixa radiatorul pe placa de sistem.
- 3. Instalaţi:
- <span id="page-25-0"></span>a) placa de sistem
- b) minicardul wireless;
- c) zona de sprijin pentru mâini
- d) tastatură
- e) unitatea optică;
- f) unitatea hard disk;
- g) modulul de memorie;
- h) panoul de acces
- i) bateria
- 4. Urmaţi procedurile din secţiunea Dup*ă* efectuarea lucr*ă*rilor în interiorul computerului.

### Scoaterea boxelor

- 1. Urmaţi procedurile din secţiunea Înainte de a efectua lucr*ă*ri în interiorul computerului.
- 2. Scoateti:
	- a) bateria
	- b) panoul de acces
	- c) modulul de memorie;
	- d) unitatea hard disk;
	- e) unitatea optică;
	- f) tastatură
	- g) zona de sprijin pentru mâini;
	- h) minicardul wireless.
	- i) placa de sistem
- 3. Scoateți cablul pentru boxe din canalul de direcționare și ridicați boxele din computer.

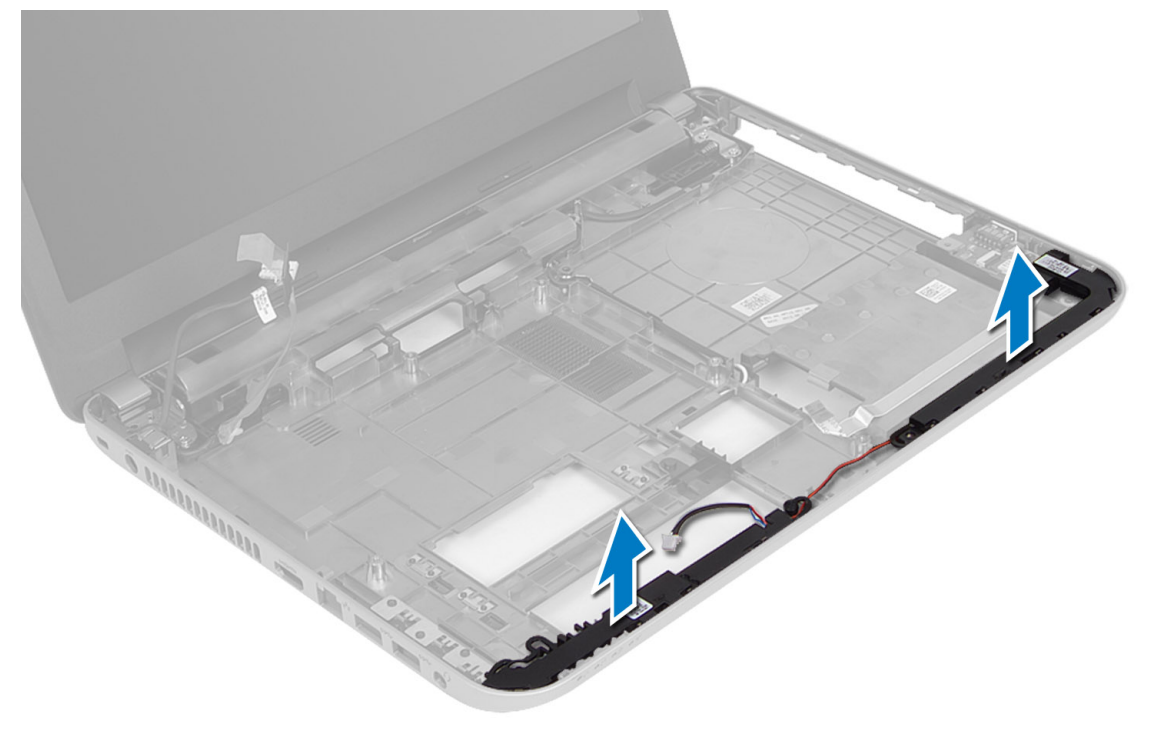

### <span id="page-26-0"></span>Instalarea boxelor

- 1. Asezați boxele în slotul aferent și direcționați cablurile prin canale.
- 2. Instalaţi:
	- a) placa de sistem
	- b) minicardul wireless;
	- c) zona de sprijin pentru mâini
	- d) tastatură
	- e) unitatea optică;
	- f) unitatea hard disk;
	- g) modulul de memorie;
	- h) panoul de acces
	- i) bateria
- 3. Urmaţi procedurile din secţiunea Dup*ă* efectuarea lucr*ă*rilor în interiorul computerului.

### Scoaterea ansamblului afi**ş**ajului

- 1. Urmaţi procedurile din secţiunea Înainte de a efectua lucr*ă*ri în interiorul computerului.
- 2. Scoateţi:
	- a) bateria
	- b) panoul de acces
	- c) modulul de memorie;
	- d) unitatea hard disk;
	- e) unitatea optică;
	- f) tastatură
	- g) zona de sprijin pentru mâini
	- h) placa de sistem
- 3. Scoateţi cablul pentru afişaj din canalele aferente.
- 4. Scoateți șuruburile care fixează afișajul pe computer

<span id="page-27-0"></span>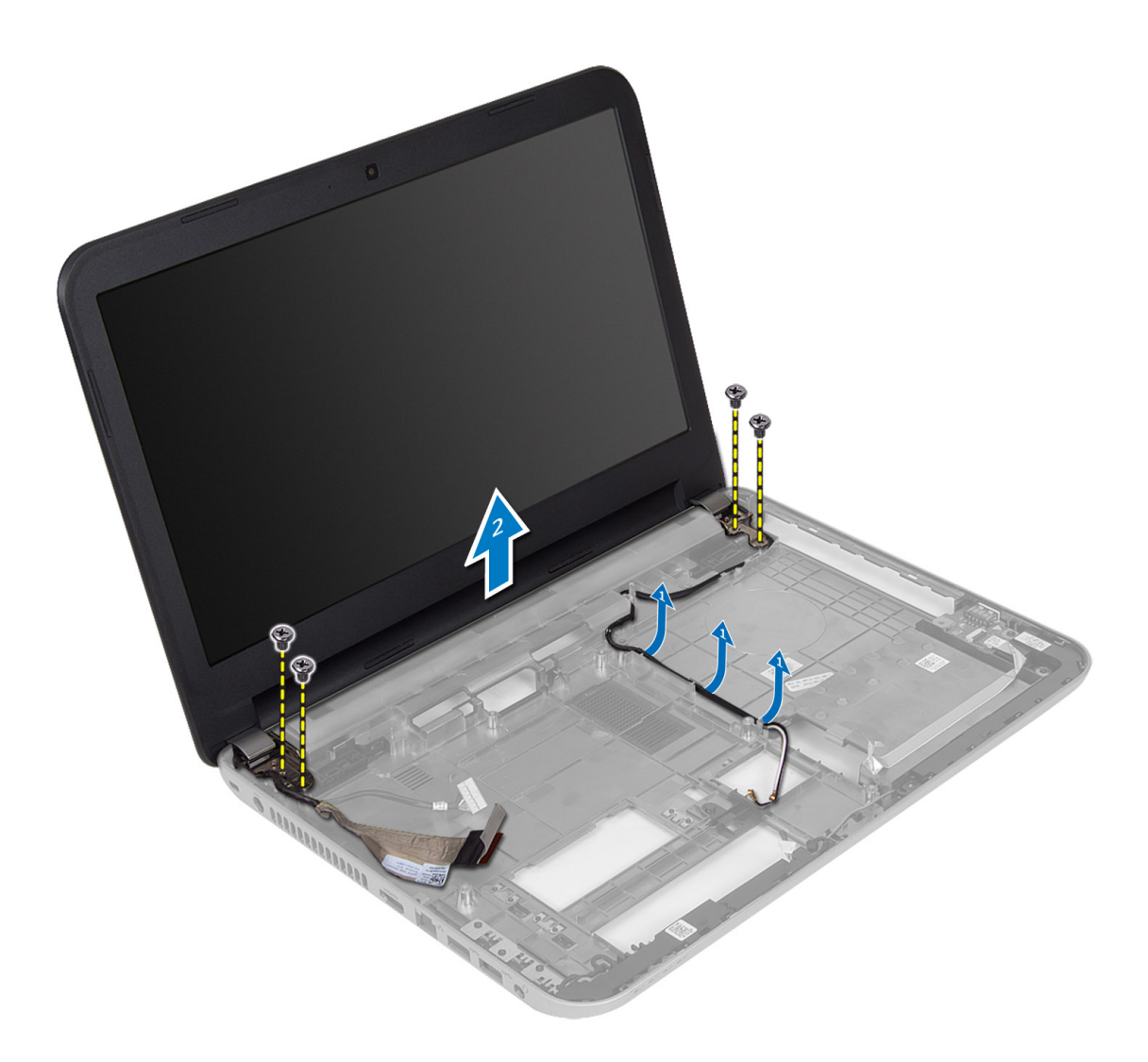

5. Ridicaţi afişajul din computer.

### Instalarea ansamblului afi**ş**ajului

- 1. Aşezaţi ansamblul de afişaj pe computer.
- 2. Direcționați cablul pentru afișaj prin canalele aferente.
- 3. Instalaţi:
	- a) placa de sistem
	- b) zona de sprijin pentru mâini
	- c) tastatură
	- d) unitatea optică;
	- e) unitatea hard disk;
	- f) modulul de memorie;
	- g) panoul de acces
	- h) bateria
- 4. Urmaţi procedurile din secţiunea Dup*ă* efectuarea lucr*ă*rilor în interiorul computerului.

### <span id="page-28-0"></span>Scoaterea cadrului ecranului

- 1. Urmaţi procedurile din secţiunea Înainte de a efectua lucr*ă*ri în interiorul computerului.
- 2. Scoateţi:
	- a) bateria
	- b) panoul de acces
	- c) modulul de memorie;
	- d) unitatea hard disk;
	- e) unitatea optică;
	- f) tastatură
	- g) zona de sprijin pentru mâini
	- h) ansamblul afişajului
- 3. Apăsați pe capacul cu balamale în lateral. Ridicați și scoateți capacul de pe computer.

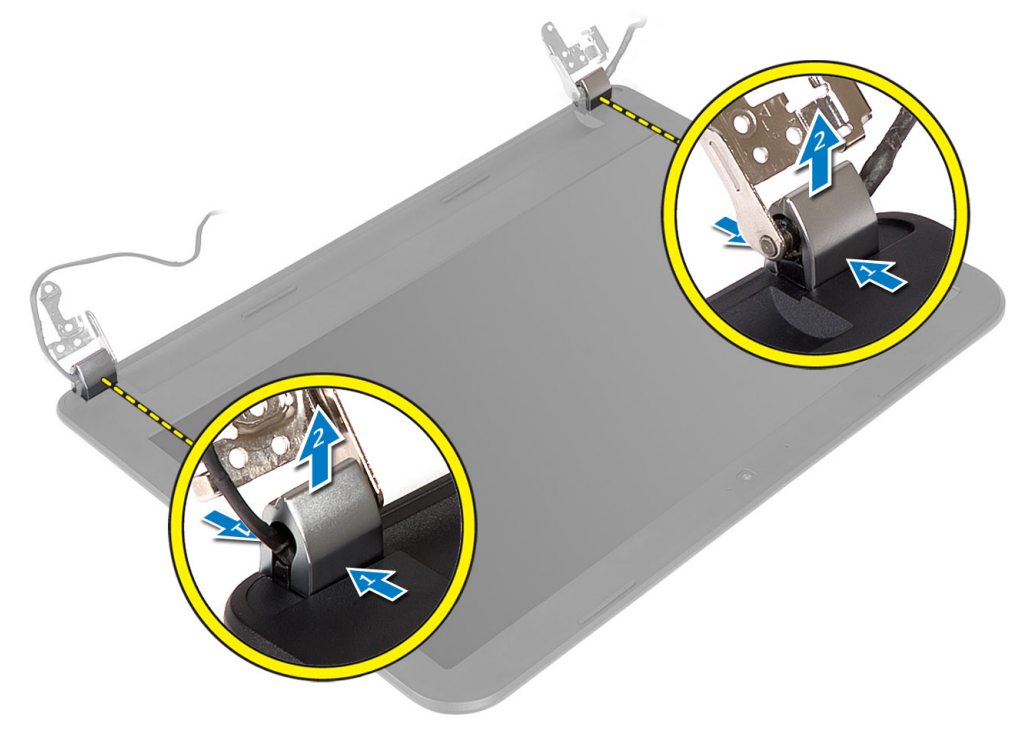

4. Desprindeți marginile cadrului afișajului. Scoateți cadrul afișajului de pe computer.

<span id="page-29-0"></span>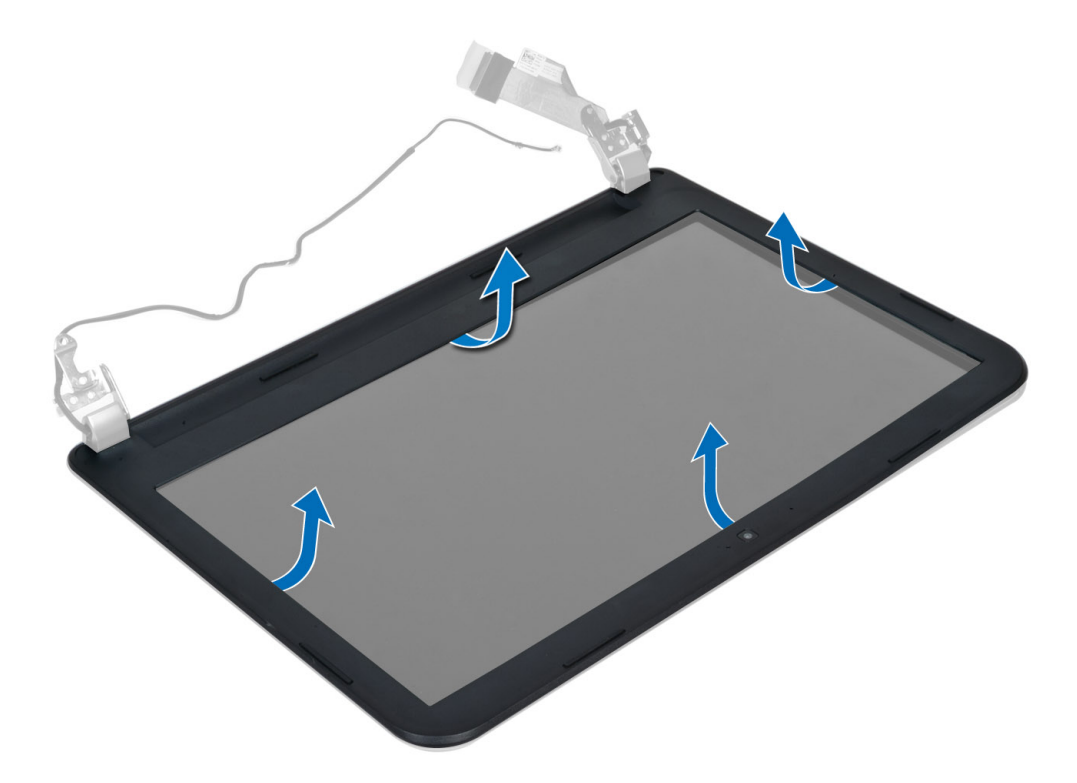

### Instalarea cadrului afi**ş**ajului

- 1. Aliniaţi cadrul afişajului şi fixaţi-l în poziţie.
- 2. Aliniați capacul cu balamale cu afișajul și fixați-l în poziție.
- 3. Instalaţi:
	- a) ansamblul afişajului
	- b) zona de sprijin pentru mâini
	- c) tastatură
	- d) unitatea optică;
	- e) unitatea hard disk;
	- f) modulul de memorie;
	- g) panoul de acces
	- h) bateria
- 4. Urmaţi procedurile din secţiunea Dup*ă* efectuarea lucr*ă*rilor în interiorul computerului.

### Scoaterea panoului afi**ş**ajului

- 1. Urmaţi procedurile din secţiunea Înainte de a efectua lucr*ă*ri în interiorul computerului.
- 2. Scoateţi:
	- a) bateria
	- b) panoul de acces
	- c) modulul de memorie;
	- d) unitatea hard disk;
	- e) unitatea optică;
	- f) tastatură
- g) zona de sprijin pentru mâini;
- h) ansamblul afişajului
- i) cadrul afişajului
- 3. Scoateți șuruburile care fixează ecranul afișajului pe computer. Ridicați ecranul afișajului și întoarceți-l.

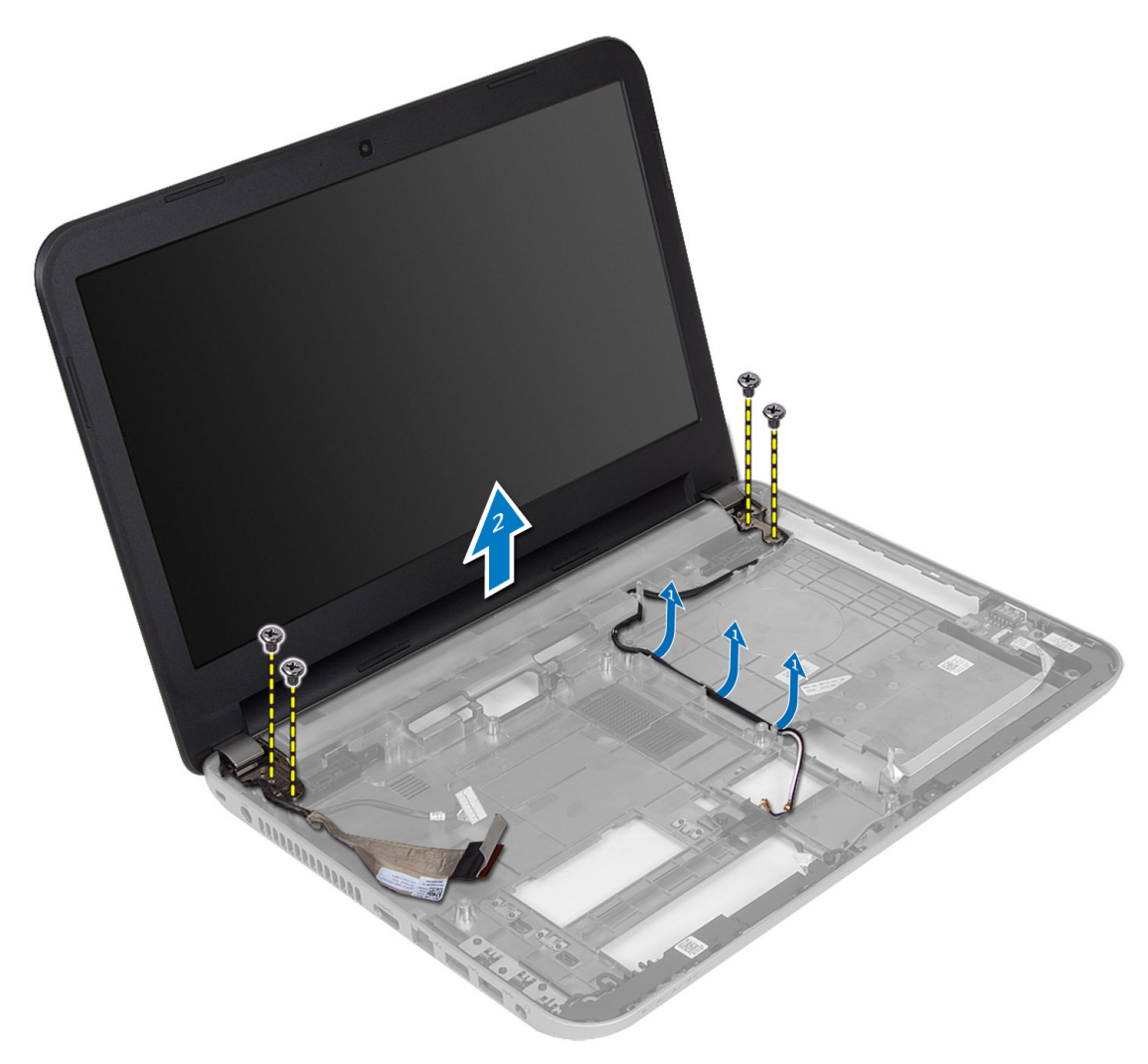

4. Desprindeți banda care fixează cablul pentru afișaj și deconectați cablul de la conector. Scoateți ecranul afișajului din afişaj.

<span id="page-31-0"></span>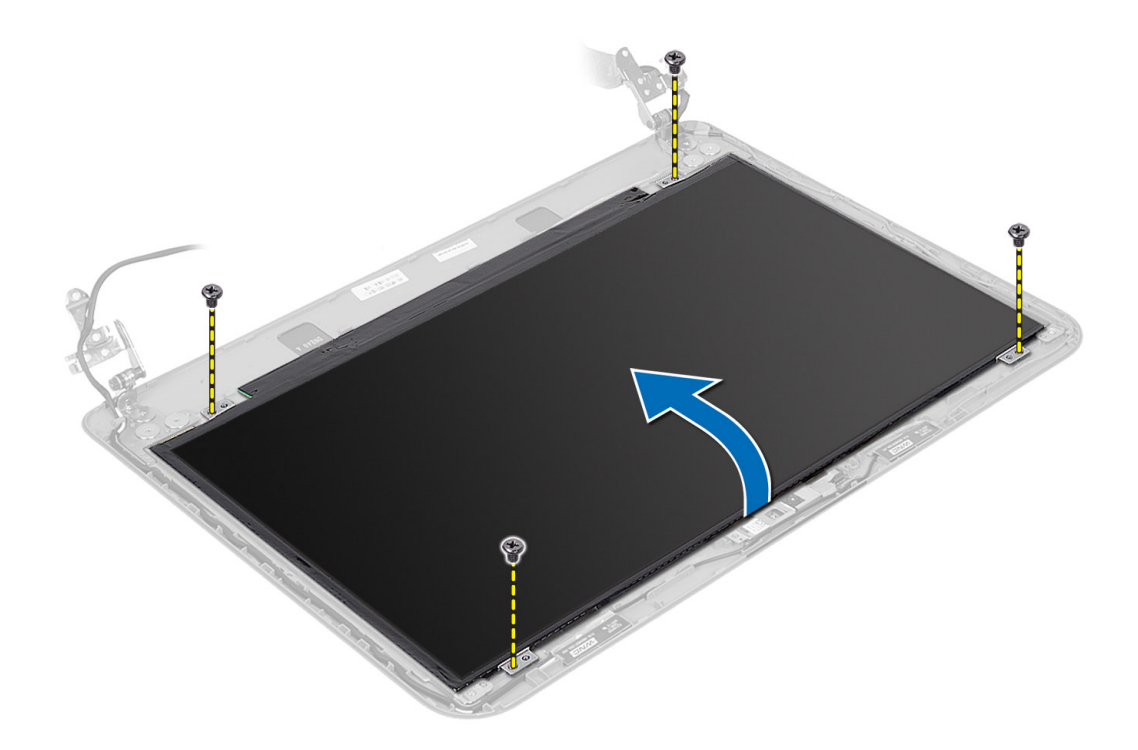

#### Instalarea panoului afi**ş**ajului

- 1. Conectaţi cablul pentru afişaj la ecranul afişajului.
- 2. Aplicaţi banda pentru a fixa cablul pentru afişaj.
- 3. Aşezaţi ecranul afişajului pe computer.
- 4. Strângeți șuruburile pentru a fixa ecranul afișajului pe computer.
- 5. Instalaţi:
	- a) cadrul afişajului
	- b) ansamblul afişajului
	- c) zona de sprijin pentru mâini
	- d) tastatură
	- e) unitatea optică;
	- f) unitatea hard disk;
	- g) modulul de memorie;
	- h) panoul de acces
	- i) bateria
- 6. Urmaţi procedurile din secţiunea Dup*ă* efectuarea lucr*ă*rilor în interiorul computerului.

## Îndep**ă**rtarea balamalelor afi**ş**ajului

- 1. Urmaţi procedurile din secţiunea Înainte de a efectua lucr*ă*ri în interiorul computerului.
- 2. Scoateţi:
	- a) bateria
	- b) panoul de acces
	- c) modulul de memorie;
- <span id="page-32-0"></span>d) unitatea hard disk;
- e) unitatea optică;
- f) tastatură
- g) zona de sprijin pentru mâini;
- h) ansamblul afişajului
- i) cadrul afişajului
- 3. Scoateţi şuruburile care fixează balamalele afişajului pe ecranul afişajului.
- 4. Ridicați balamalele afișajului de pe ecranul afișajului.

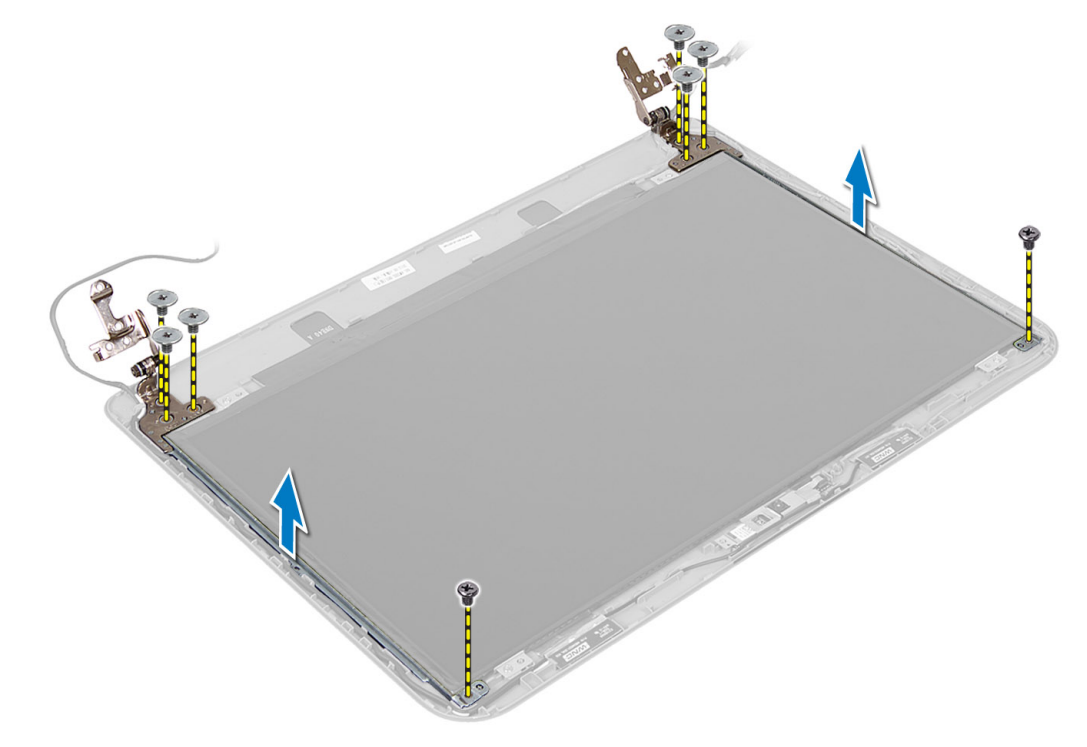

### Instalarea balamalelor afi**ş**ajului

- 1. Aşezați balamalele afișajului în poziție pe ecranul afișajului.
- 2. Strângeţi şuruburile pentru a fixa balamalele afişajului pe ecranul afişajului.
- 3. Instalaţi:
	- a) cadrul afişajului
	- b) ansamblul afişajului
	- c) zona de sprijin pentru mâini
	- d) tastatură
	- e) unitatea optică;
	- f) unitatea hard disk;
	- g) modulul de memorie;
	- h) panoul de acces
	- i) bateria
- 4. Urmaţi procedurile din secţiunea Dup*ă* efectuarea lucr*ă*rilor în interiorul computerului.

### <span id="page-33-0"></span>Scoaterea modulului camerei

- 1. Urmaţi procedurile din secţiunea Înainte de a efectua lucr*ă*ri în interiorul computerului.
- 2. Scoateţi:
	- a) bateria
	- b) panoul de acces
	- c) modulul de memorie;
	- d) unitatea hard disk;
	- e) unitatea optică;
	- f) tastatură
	- g) zona de sprijin pentru mâini
	- h) ansamblul afişajului
	- i) cadrul afişajului
- 3. Deconectați cablul pentru cameră de la conectorul pentru modulul camerei și ridicați camera de pe afișaj.

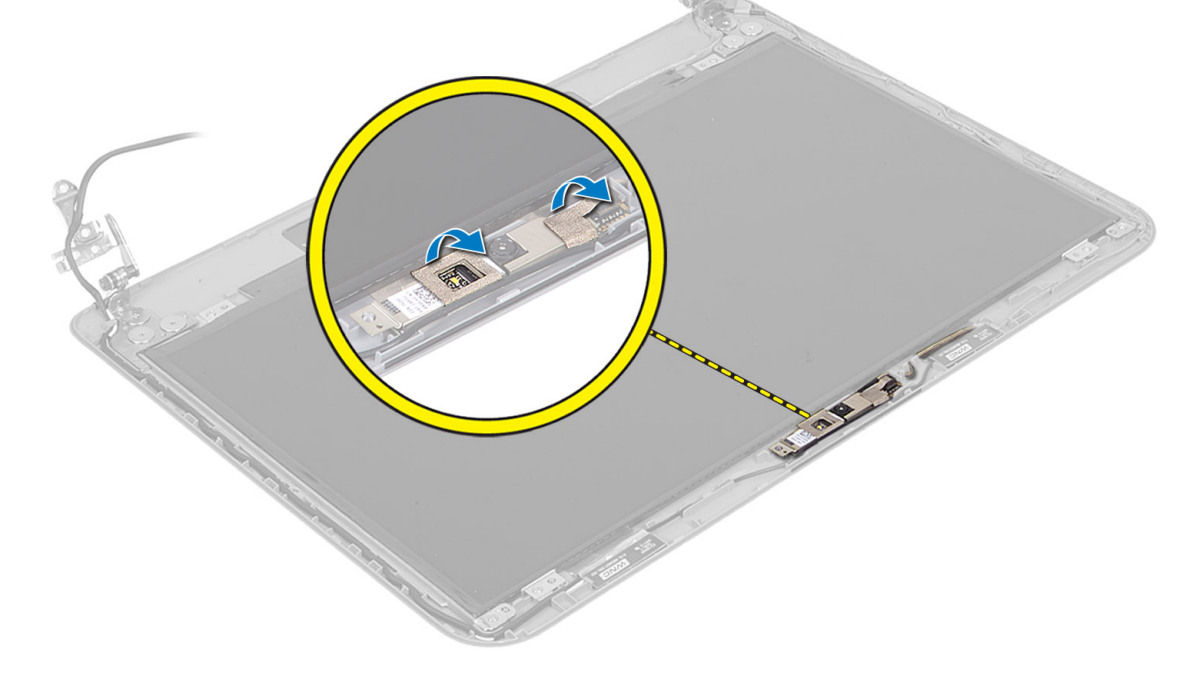

<span id="page-34-0"></span>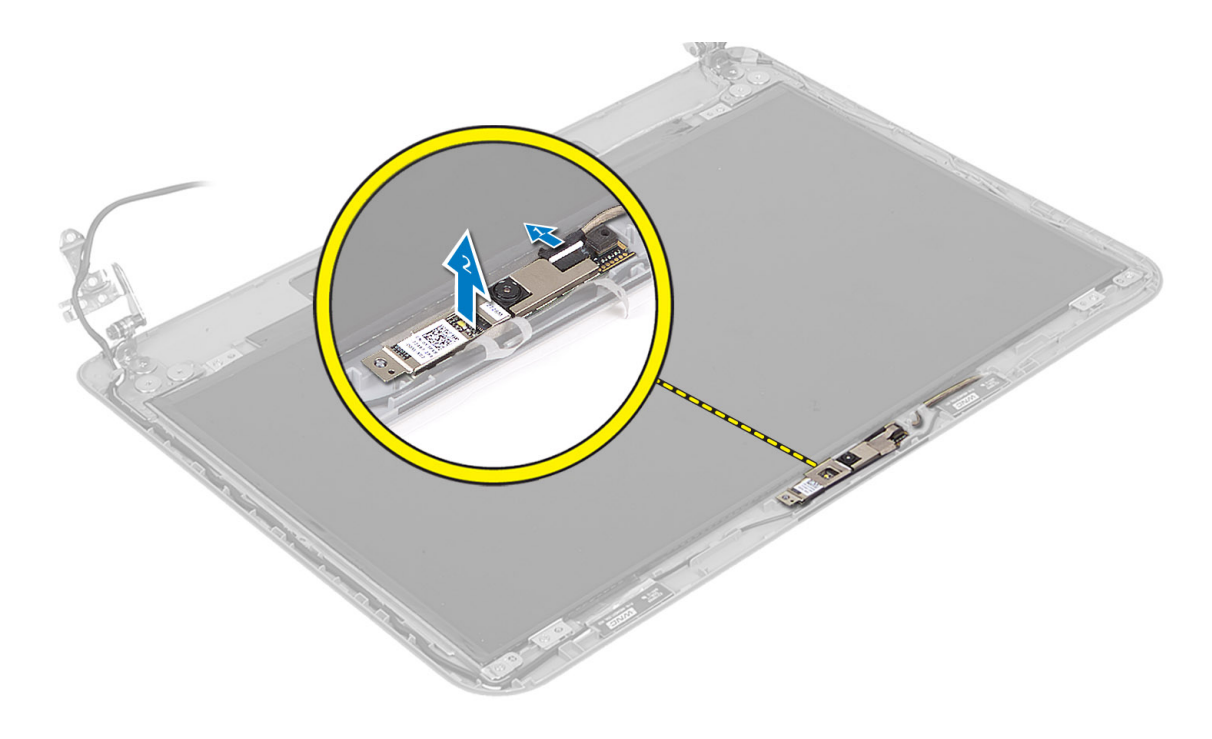

### Instalarea modulului camerei

- 1. Conectaţi cablul pentru cameră la conectorul de pe modulul camerei.
- 2. Aşezaţi modulul camerei în poziţia aferentă pe computer.
- 3. Instalaţi:
	- a) cadrul afişajului
	- b) ansamblul afişajului
	- c) zona de sprijin pentru mâini
	- d) tastatură
	- e) unitatea optică;
	- f) unitatea hard disk;
	- g) modulul de memorie;
	- h) panoul de acces
	- i) bateria
- 4. Urmaţi instrucţiunile din secţiunea Dup*ă* efectuarea lucr*ă*rilor în interiorul computerului.

# <span id="page-36-0"></span>Utilitarul System Setup (Configurare sistem)

Utilitarul System Setup (Configurare sistem) vă permite să gestionati componentele hardware ale computerului și să specificați opțiunile de nivel BIOS. Din System Setup (Configurare sistem), aveți posibilitatea:

- Să modificați setările NVRAM după ce adăugați sau eliminați componente hardware
- Să vizualizaţi configuraţia hardware a sistemului
- Să activati sau să dezactivati dispozitive integrate
- Să setaţi praguri de gestionare a alimentării şi a performanţelor
- Să gestionaţi securitatea computerului

### Boot Sequence (Secven**ţă** de înc**ă**rcare)

Boot Sequence (Secvență de încărcare) vă permite să ocoliți ordinea dispozitivelor de pornire definită de utilitarul System Setup (Configurare sistem) și să încărcați sistemul direct pe un dispozitiv specific (de exemplu: unitate optică sau hard disk). În timpul secvenței POST (Power-on Self Test - Testare automată la punerea sub tensiune), când apare sigla Dell, aveţi posibilitatea:

- Să accesati utilitarul System Setup (Configurare sistem) apăsând pe tasta <F2>
- Să afişaţi meniul de încărcare pentru o singură dată apăsând pe tasta <F12>

Meniul de încărcare pentru o singură dată afişează dispozitivele de pe care puteţi încărca sistemul, inclusiv opţiunea de diagnosticare. Opţiunile meniului de încărcare sunt:

- Removable Drive (Unitate amovibilă) (dacă există)
- STXXXX Drive (Unitate STXXXX)

NOTIFICARE: XXX denotă numărul unităţii SATA.

- Optical Drive (Unitate optică)
- Diagnostics (Diagnosticare)

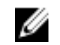

NOTIFICARE: Dacă alegeţi Diagnostics (Diagnosticare), se va afişa ecranul ePSA diagnostics (Diagnosticare ePSA).

De asemenea, ecranul secvenței de încărcare afișează opțiunea de accesare a ecranului System Setup (Configurare sistem).

### Tastele de navigare

Tabelul următor afişează tastele de navigare pentru configurarea sistemului.

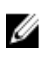

NOTIFICARE: Pentru majoritatea optiunilor de configurare a sistemului, modificările pe care le efectuati sunt înregistrate, dar nu au efect până când nu reporniti sistemul.

#### Tabel 1. Tastele de navigare

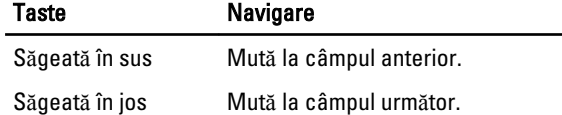

<span id="page-37-0"></span>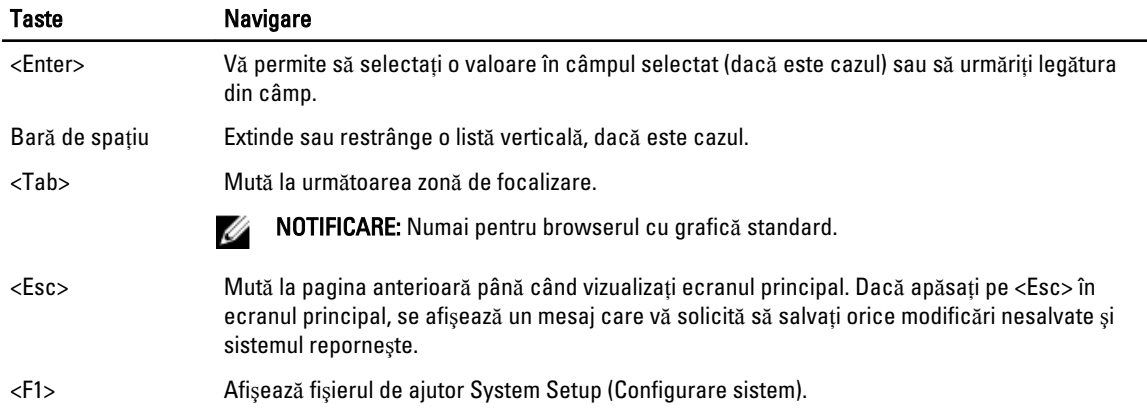

## Op**ţ**iunile de configurare a sistemului

**NOTIFICARE:** Este posibil ca opțiunile de configurare a sistemului să difere în funcție de modelul computerului.

Fila Main (Principal) prezintă caracteristicile principale ale componentelor hardware ale computerului. Tabelul de mai jos defineşte funcţia fiecărei opţiuni.

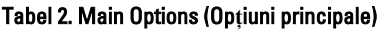

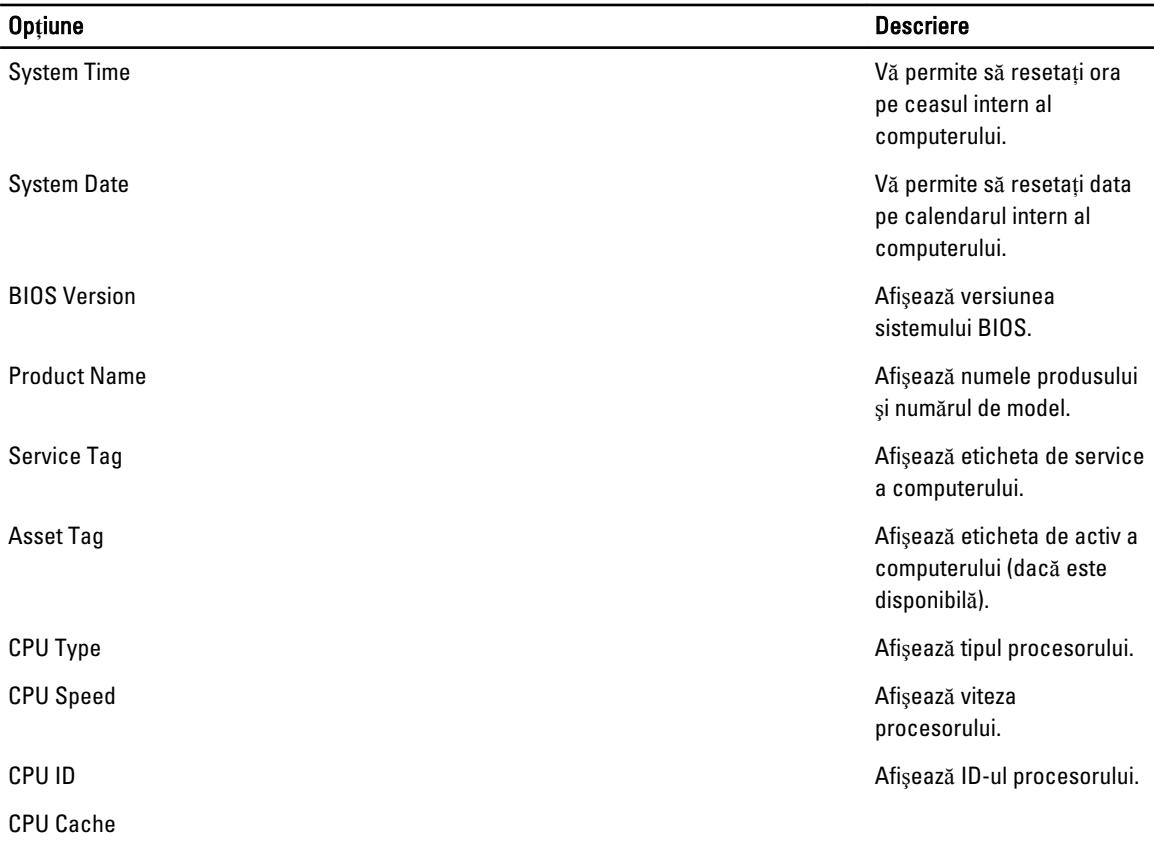

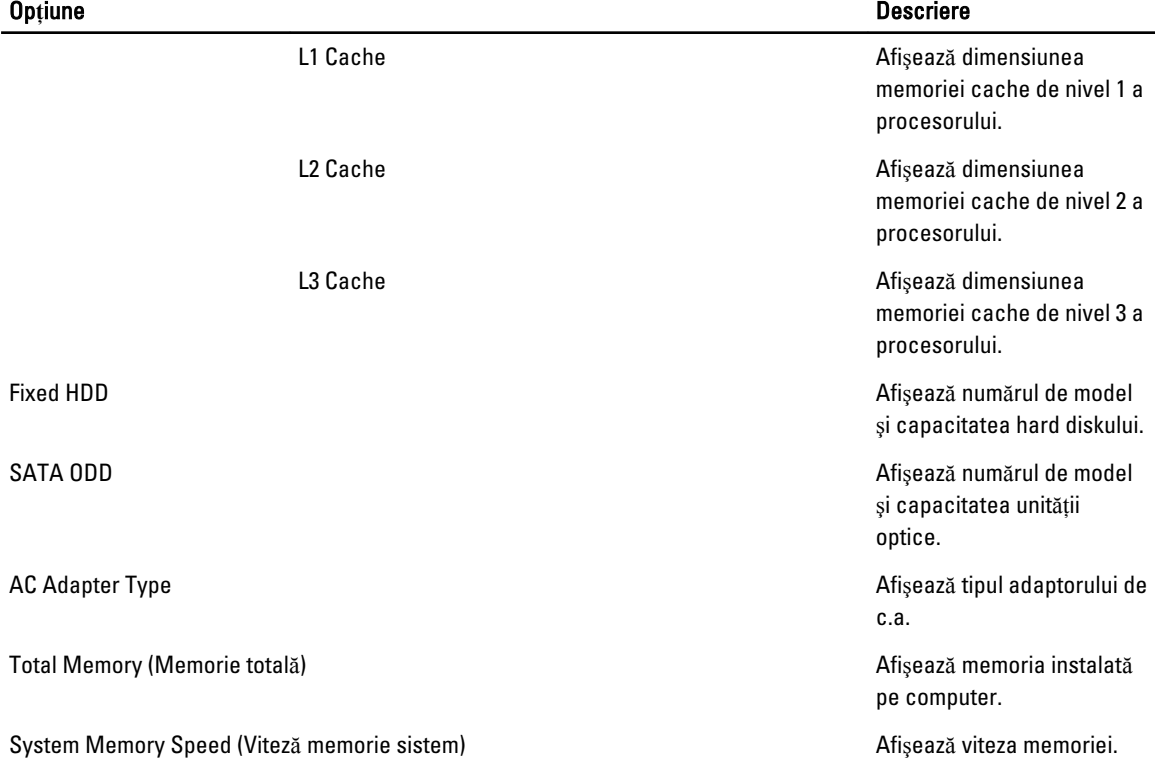

Fila Advanced (Complex) vă permite să setați diferite funcții care afectează performanțele computerului. Tabelul de mai jos defineşte funcţia fiecărei opţiuni şi valoarea sa implicită.

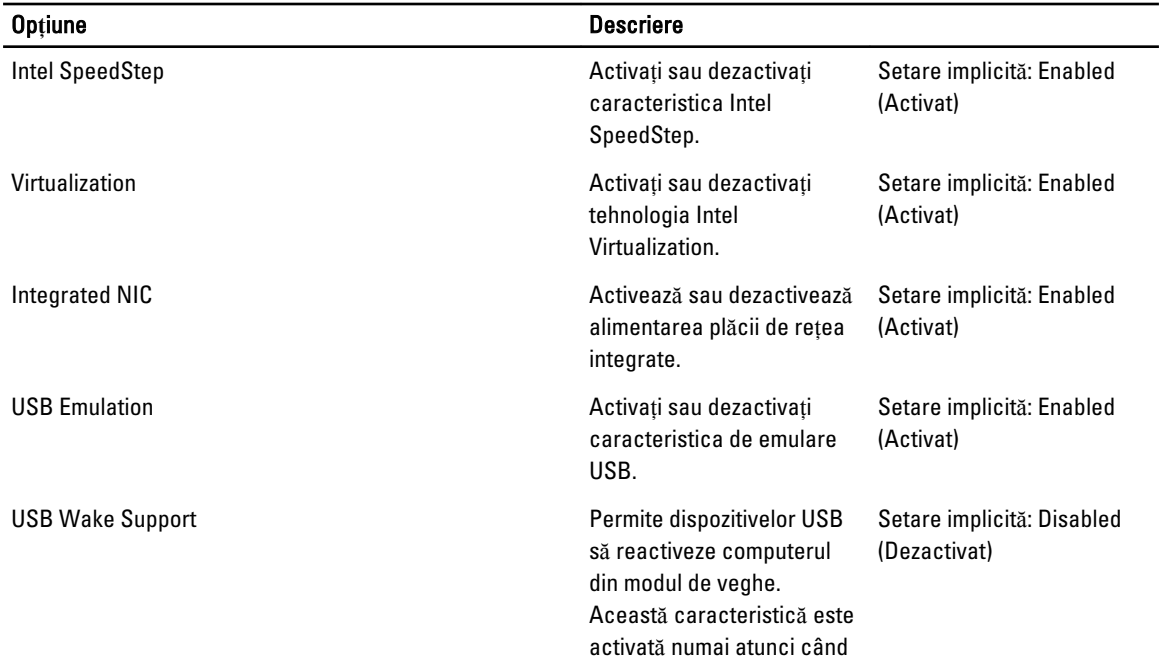

#### Tabel 3. Op**ţ**iuni avansate

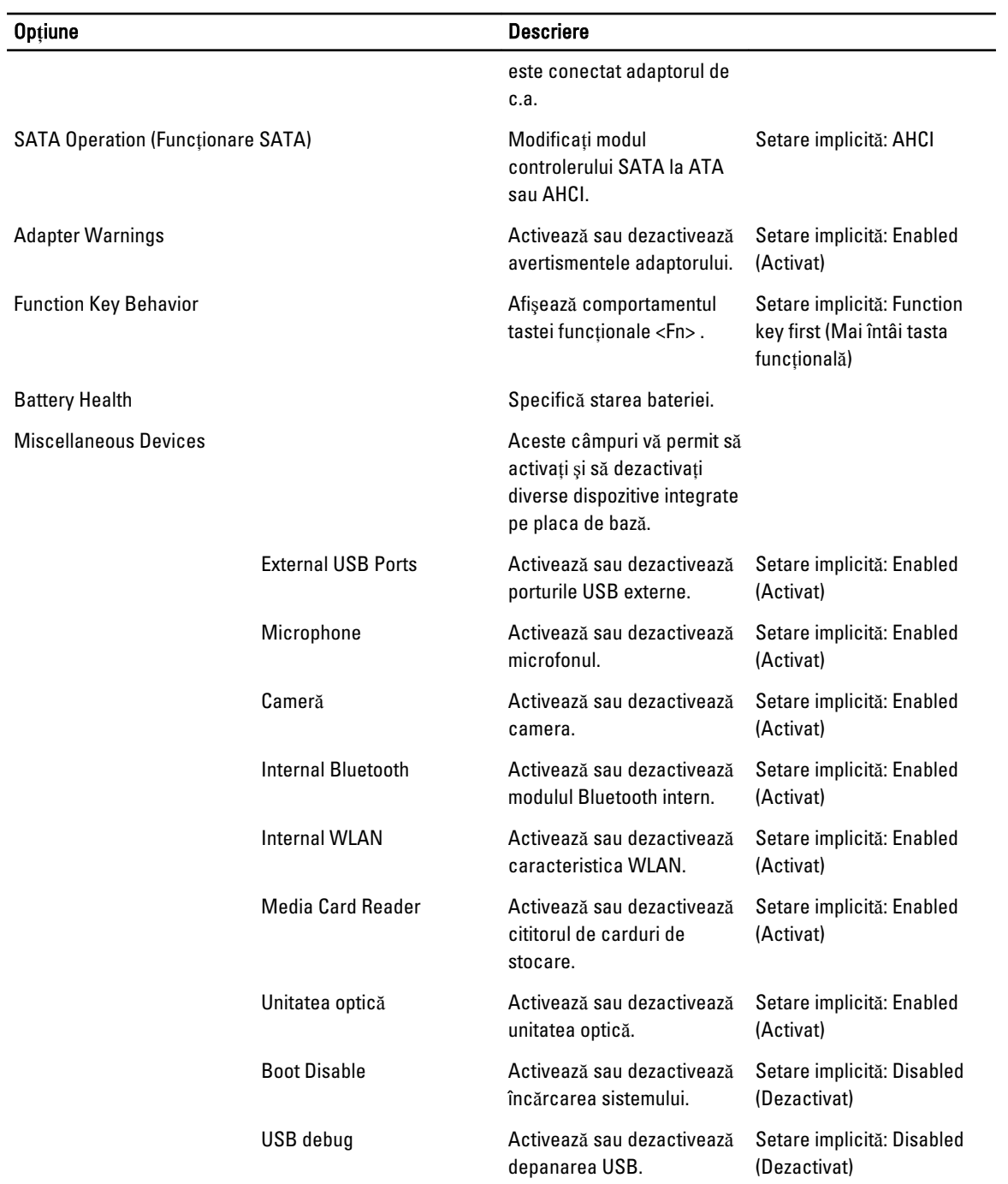

Fila Security (Securitate) afişează starea securităţii şi vă permite să gestionaţi caracteristicile de securitate ale computerului.

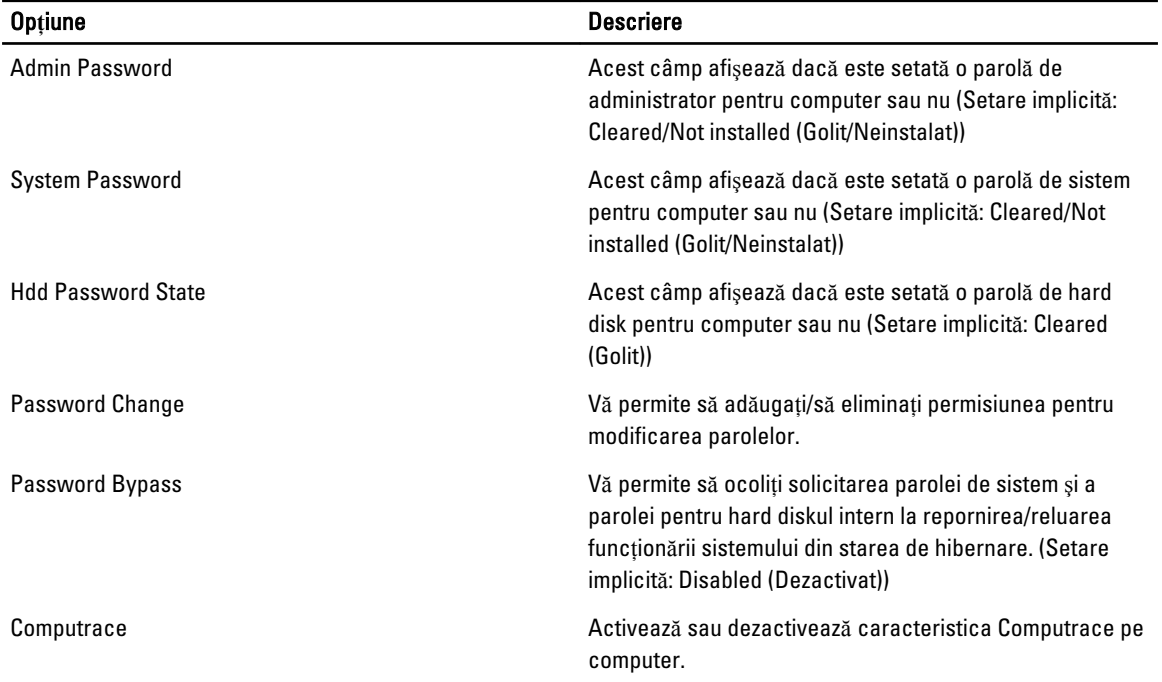

#### <span id="page-40-0"></span>Tabel 4. Security Options (Op**ţ**iuni de securitate)

Fila Boot (Pornire sistem) vă permite să schimbaţi secvenţa de pornire a sistemului.

Tabel 5. Boot Options (Op**ţ**iuni de înc**ă**rcare sistem)

| <b>Optiune</b>                                                                 | <b>Descriere</b>                                                                                            |
|--------------------------------------------------------------------------------|----------------------------------------------------------------------------------------------------|
| Secure Boot                                                                    | Vă permite să porniți sistemul în siguranță. (Setare<br>implicită: Disabled (Dezactivată))                  |
| Load Legacy Option ROM (Încărcare memorie ROM de<br>generatie veche optională) | Vă permite să încărcați memoria de generație veche<br>optională. (Setare implicită: Disabled (Dezactivată)) |
| <b>Boot List Option</b>                                                        | Vă permite să afisati optiunile de pornire.                                                                 |
| Add Boot Option (Adăugare opțiune de pornire)                                  | Vă permite să adăugați o opțiune de pornire.                                                                |
| Delete a Boot Option (Stergere optiune de pornire)                             | Vă permite să stergeți o opțiune de pornire.                                                                |
| View Boot Option Properties (Afișare proprietăți opțiune<br>de pornire)        | Vă permite să vizualizați proprietățile opțiunii de pornire.                                                |

Exit (Ie**ş**ire) — această secţiune vă permite să salvaţi, să renunţaţi şi să încărcaţi setările implicite înainte de a ieşi din configurarea sistemului.

### Actualizarea sistemului BIOS

Se recomandă să actualizaţi sistemul BIOS (configurarea sistemului) la înlocuirea plăcii de sistem sau dacă este disponibilă o actualizare. Pentru notebookuri, asiguraţi-vă că bateria computerului este încărcată complet şi este conectată la o priză de alimentare

- 1. Reporniţi computerul.
- 2. Accesați adresa support.dell.com/support/downloads.

<span id="page-41-0"></span>3. Dacă aveți eticheta de service sau codul de service expres pentru computer:

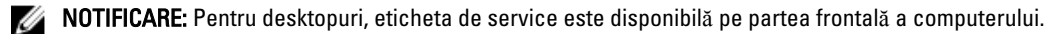

NOTIFICARE: Pentru notebookuri, eticheta de service este disponibilă pe partea inferioară a computerului.

**AOTIFICARE:** Pentru desktopuri multifuncționale, eticheta de service este disponibilă pe partea din spate a computerului.

- a) Completați câmpul Service Tag (Etichetă de service) sau Express Service Code (Cod de service expres) și faceți clic pe Submit (Remitere).
- b) Faceți clic pe Submit (Remitere) și continuați la pasul 5.
- 4. Dacă nu aveți eticheta de service sau codul de service expres pentru computer, selectați una din opțiunile următoare:
	- a) Automatically detect my Service Tag for me (Detectare automat**ă** a etichetei mele de service)
	- b) Choose from My Products and Services List (Alegere din lista mea de produse **ş**i servicii)
	- c) Choose from a list of all Dell products (Alegere dintr-o list**ă** de produse Dell)
- 5. În ecranul de aplicație și drivere, în lista verticală Operating System (Sistem de operare), selectați BIOS.
- 6. Identificati cel mai recent fisier BIOS si faceti clic pe Download File (Descărcare fisier).
- 7. Selectaţi metoda de descărcare preferată din fereastra Please select your download method below (Selecta**ţ**i metoda de desc**ă**rcare de mai jos); faceţi clic pe Download Now (Desc**ă**rcare acum). Apare fereastra File Download (Desc**ă**rcare fi**ş**ier).
- 8. Faceți clic pe Save (Salvare) pentru a salva fișierul în computer.
- 9. Faceți clic pe Run (Executare) pentru a instala setările BIOS actualizate în computer. Urmaţi instrucţiunile de pe ecran.

#### Parola de sistem **ş**i de configurare

Puteti crea o parolă de sistem și o parolă de configurare pentru a securiza computerul.

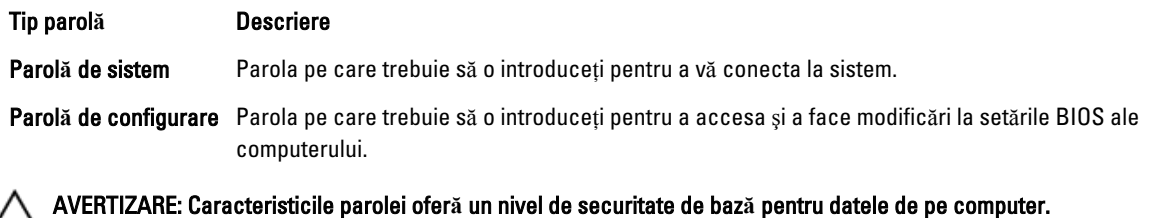

AVERTIZARE: Orice persoan**ă** v**ă** poate accesa datele stocate pe computer dac**ă** acesta nu este blocat **ş**i este l**ă**sat nesupravegheat.

NOTIFICARE: Computerul este livrat cu caracteristica de parolă de sistem şi de configurare dezactivată. M

#### Atribuirea unei parole de sistem **ş**i de configurare

Puteţi să atribuiţi o parol**ă** de sistem şi/sau parol**ă** de configurare noi sau să modificaţi o parol**ă** de sistem şi/sau de configurare existente numai când opțiunea Password Status (Stare parolă) este Unlocked (Deblocat). Dacă Password Status (Stare parolă) este Locked (Blocat), nu puteți modifica parola de sistem.

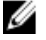

NOTIFICARE: În cazul în care conectorul jumper de parolă este dezactivat, parola de sistem şi cea de configurare existente sunt şterse şi nu trebuie să furnizaţi parola de sistem pentru a vă conecta la computer.

Pentru a accesa configurarea sistemului, apăsaţi pe <F2> imediat după o pornire sau o repornire.

- <span id="page-42-0"></span>1. În ecranul System BIOS (BIOS sistem) sau System Setup (Configurare sistem), selectați System Security (Securitate sistem) și apăsați pe <Enter>. Apare ecranul System Security (Securitate sistem).
- 2. În ecranul System Security (Securitate sistem), verificați ca opțiunea Password Status (Stare parolă) să fie Unlocked (Deblocat).
- 3. Selectați System Password (Parolă de sistem), introduceți parola de sistem și apăsați pe <Enter> sau pe <Tab>. Utilizati instructiunile următoare pentru a atribui parola de sistem:
	- O parolă poate avea maximum 32 de caractere.
	- Parola poate conţine cifrele de la 0 până la 9.
	- Numai literele mici sunt valide, nu se permit literele mari.
	- Se permit numai următoarele caractere speciale: spaţiu, ("), (+), (,), (-), (.), (/), (;), ([), (\), (]), (`).

Introduceti din nou parola de sistem când vi se solicită.

- 4. Tastati parola de sistem introdusă anterior și faceti clic pe OK (OK).
- 5. Selectați Setup Password (Parolă de configurare), tastați parola de sistem și apăsați pe <Enter> sau pe <Tab>. Un mesaj vă solicită să tastati din nou parola de configurare.
- 6. Tastati parola de configurare introdusă anterior și faceti clic pe OK (OK).
- 7. Apăsați pe <Esc> și un mesaj vă solicită să salvați modificările.
- 8. Apăsați pe <Y> pentru a salva modificările. Computerul reporneşte.

#### **Ş**tergerea sau modificarea unei parole de sistem **ş**i/sau de configurare existente

Asigurați-vă că opțiunea Password Status (Stare parolă) este Unlocked (Deblocat) (în programul System Setup (Configurare sistem)) înainte de a încerca să ştergeţi sau să modificaţi parola de sistem şi/sau de configurare existente. Nu puteți să ștergeți sau să modificați o parolă de sistem sau de configurare existentă, dacă Password Status (Stare parol**ă**) este Locked (Blocat).

Pentru a accesa configurarea sistemului, apăsați pe <F2> imediat după o pornire sau o repornire.

- 1. În ecranul System BIOS (BIOS sistem) sau System Setup (Configurare sistem), selectati System Security (Securitate sistem) şi apăsaţi pe <Enter>. Se afişează ecranul System Security (Securitate sistem).
- 2. În ecranul System Security (Securitate sistem), verificati ca optiunea Password Status (Stare parolă) să fie Unlocked (Deblocat).
- 3. Selectaţi System Password (Parol**ă** de sistem), modificaţi sau ştergeţi parola de sistem existentă şi apăsaţi pe <Enter> sau pe <Tab>.
- 4. Selectati Setup Password (Parolă de sistem), modificati sau stergeți parola de configurare existentă și apăsați pe <Enter> sau pe <Tab>.

**AU NOTIFICARE:** Dacă modificați parola de sistem și/sau de configurare, introduceți din nou parola nouă când vi se solicită. Dacă ștergeți parola de sistem și/sau de configurare, confirmați ștergerea când vi se solicită.

- 5. Apăsaţi pe <Esc> şi un mesaj vă solicită să salvaţi modificările.
- 6. Apăsați pe <Y> pentru a salva modificările și a ieși din programul System Setup (Configurare sistem). Computerul reporneşte.

## <span id="page-44-0"></span>Depanarea

#### Diagnosticarea prin evaluarea îmbun**ă**t**ăţ**it**ă** a sistemului la preînc**ă**rcare (ePSA)

Diagnosticarea ePSA (denumită şi diagnosticare de sistem) execută o verificare completă a componentelor hardware. Diagnosticarea ePSA este încorporată în sistemul BIOS şi este lansată de sistemul BIOS în mod intern. Diagnosticarea de sistem încorporată oferă un set de opțiuni pentru anumite grupuri de dispozitive, ceea ce vă permite:

- Să executați teste în mod automat sau într-un mod interactiv
- Să repetați teste
- Să afişaţi sau să salvaţi rezultatele testelor
- Să executați teste aprofundate pentru a introduce opțiuni de testare suplimentare pentru a furniza informații suplimentare despre dispozitivele defecte
- Să vizualizaţi mesaje de stare care vă informează dacă testele sunt finalizate cu succes
- Să vizualizați mesaje de eroare care vă informează despre problemele întâmpinate în timpul testării

AVERTIZARE: Utiliza**ţ**i diagnosticarea de sistem numai pentru a v**ă** testa computerul. Utilizarea acestui program cu alte computere poate s**ă** duc**ă** la rezultate nevalide sau mesaje de eroare.

**MOTIFICARE:** Anumite teste pentru dispozitive specifice necesită interacțiunea utilizatorului. Asigurati-vă întotdeauna că sunteţi prezent la computer când se execută testele de diagnosticare.

- 1. Porniţi computerul.
- 2. În timp ce computerul porneste, apăsați pe tasta <F12> atunci când apare sigla Dell.
- 3. În ecranul meniului de încărcare, selectați opțiunea Diagnostics (Diagnosticare).
	- Se afişează fereastra Enhanced Pre-boot System Assessment (Evaluare îmbun**ă**t**ăţ**it**ă** a sistemului la preînc**ă**rcare), listând toate dispozitivele detectate în computer. Diagnosticarea începe să execute testele pe toate dispozitivele detectate.
- 4. Dacă doriți să executați un test de diagnosticare pe un dispozitiv specific, apăsați pe <Esc> și faceți clic pe Yes (Da) pentru a opri testul de diagnosticare.
- 5. Selectați dispozitivul din panoul din partea stângă și faceți clic pe Run Tests (Executare teste).
- 6. Dacă apar orice probleme, se afişează coduri de eroare. Notaţi codul de eroare şi contactaţi Dell.

#### Diagnosticarea

#### Tabel 6. Indicatoarele luminoase de stare a dispozitivului

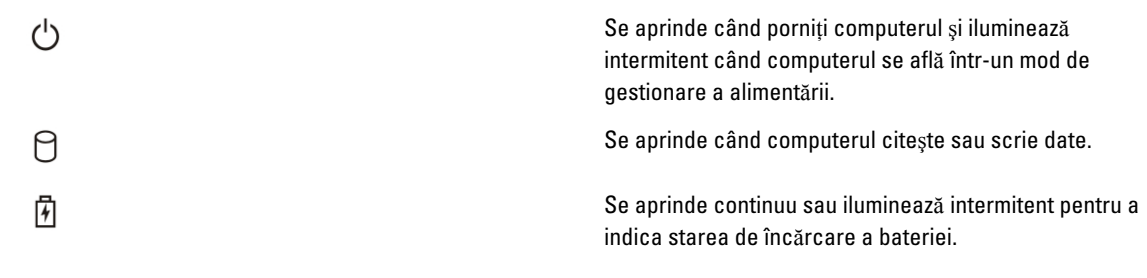

În cazul în care computerul este conectat la o priză electrică, indicatorul luminos al bateriei se comportă în felul următor:

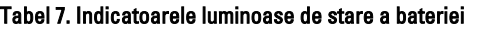

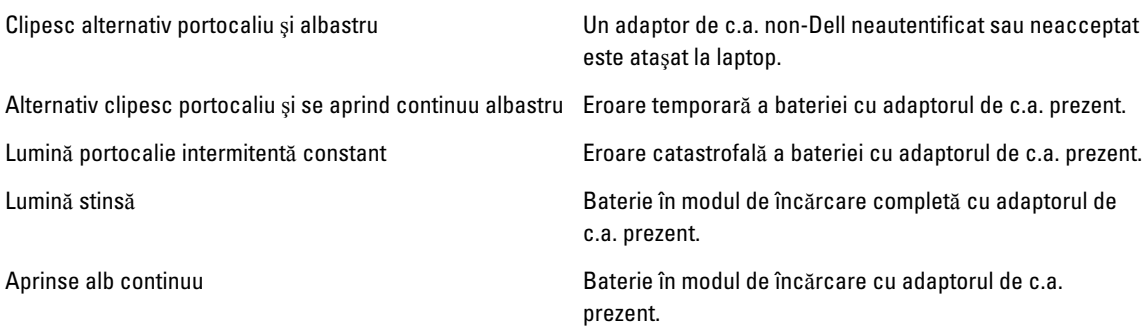

Indicatoarele luminoase poziţionate deasupra tastaturii indică următoarele:

#### Tabel 8. Indicatoarele luminoase de stare a tastaturii

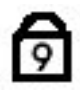

Se aprinde când este activată tastatura numerică.

ਕਿ

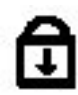

Se aprinde când este activată funcţia Scroll Lock (Blocare

Se aprinde când este activată funcţia Caps Lock (Blocare

### Coduri sonore

Computerul poate emite o serie de semnale sonore în timpul pornirii dacă ecranul nu poate afişa erori sau probleme. Aceste serii de semnale sonore, denumite coduri sonore, identifică diverse probleme. Intervalul dintre semnalele sonore este de 300 ms, intervalul dintre seturile de semnale sonore este de 3 secunde, iar sunetul unui semnal sonor durează 300 ms. După fiecare semnal sonor şi set de semnal sonore, BIOS-ul trebuie să detecteze dacă utilizatorul apasă pe butonul de alimentare. În caz afirmativ, BIOS-ul va ieşi din buclă şi va executa procesul de închidere normal şi va porni sistemul.

majuscule).

parcurgere).

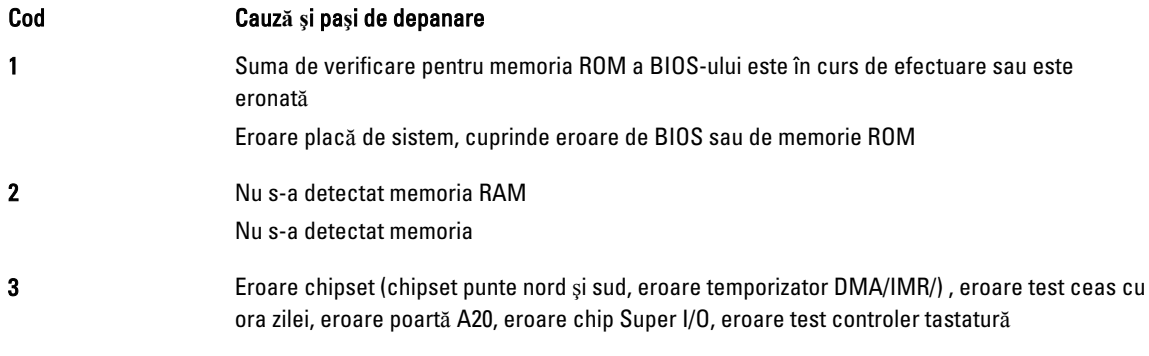

<span id="page-45-0"></span> $\binom{6}{4}$ 

<span id="page-46-0"></span>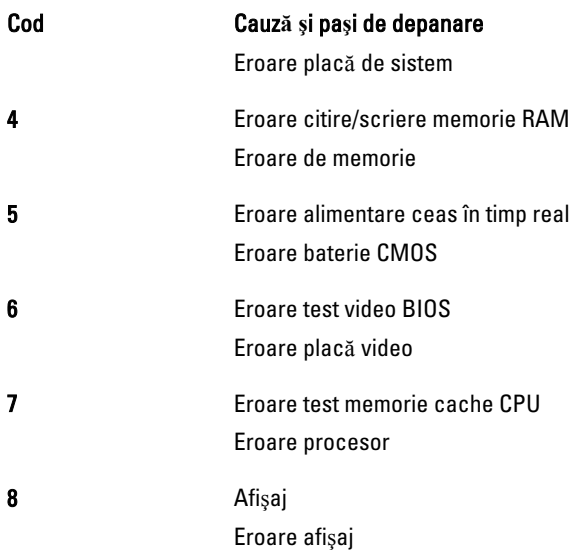

### Codurile de eroare LED

Codurile LED de diagnosticare sunt comunicate LED-ul butonului de alimentare. LED-ul butonului de alimentare clipeşte codurile LED corespunzătoare condiţiei de defect. Exemplu: Pentru Nicio memorie detectată (cod LED 2), LED-ul butonului de alimentare clipeşte de două ori, urmate de o pauză, clipeşte de două ori, pauză etc. Acest tipar se repetă până la oprirea alimentării.

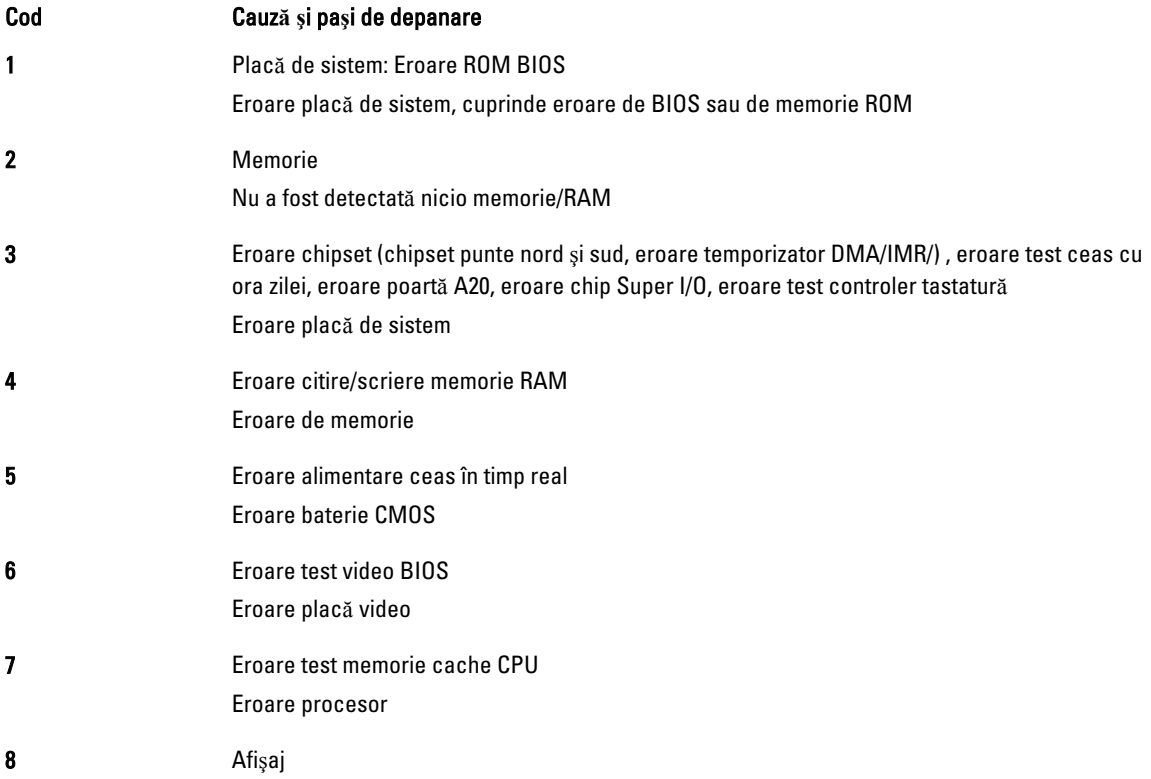

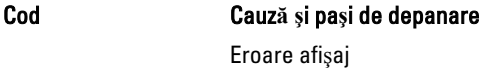

# <span id="page-48-0"></span>Specifica**ţ**ii

NOTIFICARE: Ofertele pot să difere în funcţie de regiune. Pentru informaţii suplimentare referitoare la configuraţia

computerului, faceţi clic pe Start. (Pictograma Start) → Ajutor **ş**i asisten**ţă**, apoi selectaţi opţiunea de vizualizare a informaţiilor despre computer.

#### Tabel 9. Informa**ţ**ii sistem

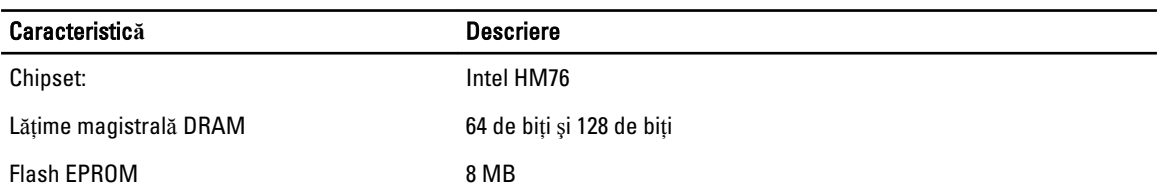

#### Tabel 10. Procesor

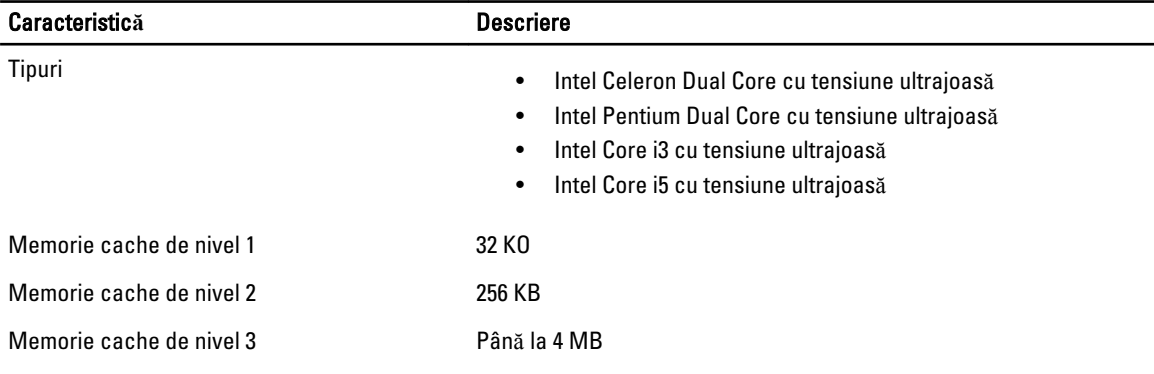

#### Tabel 11. Memorie

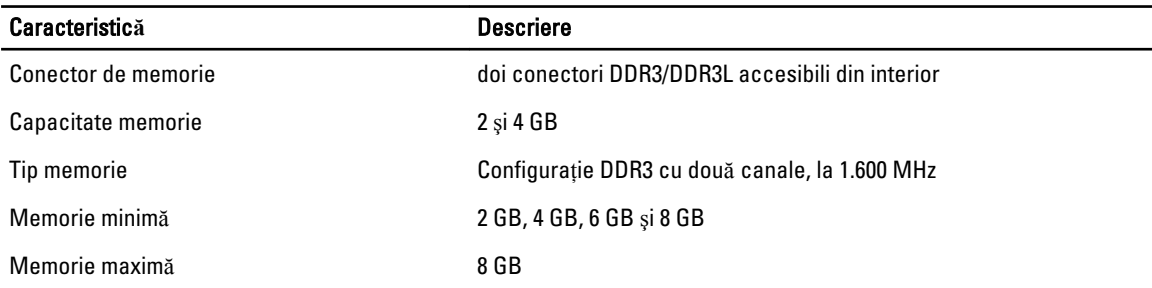

#### Tabel 12. Plac**ă** audio

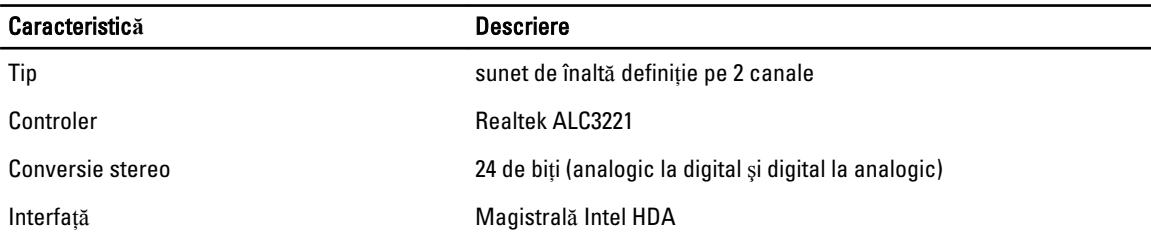

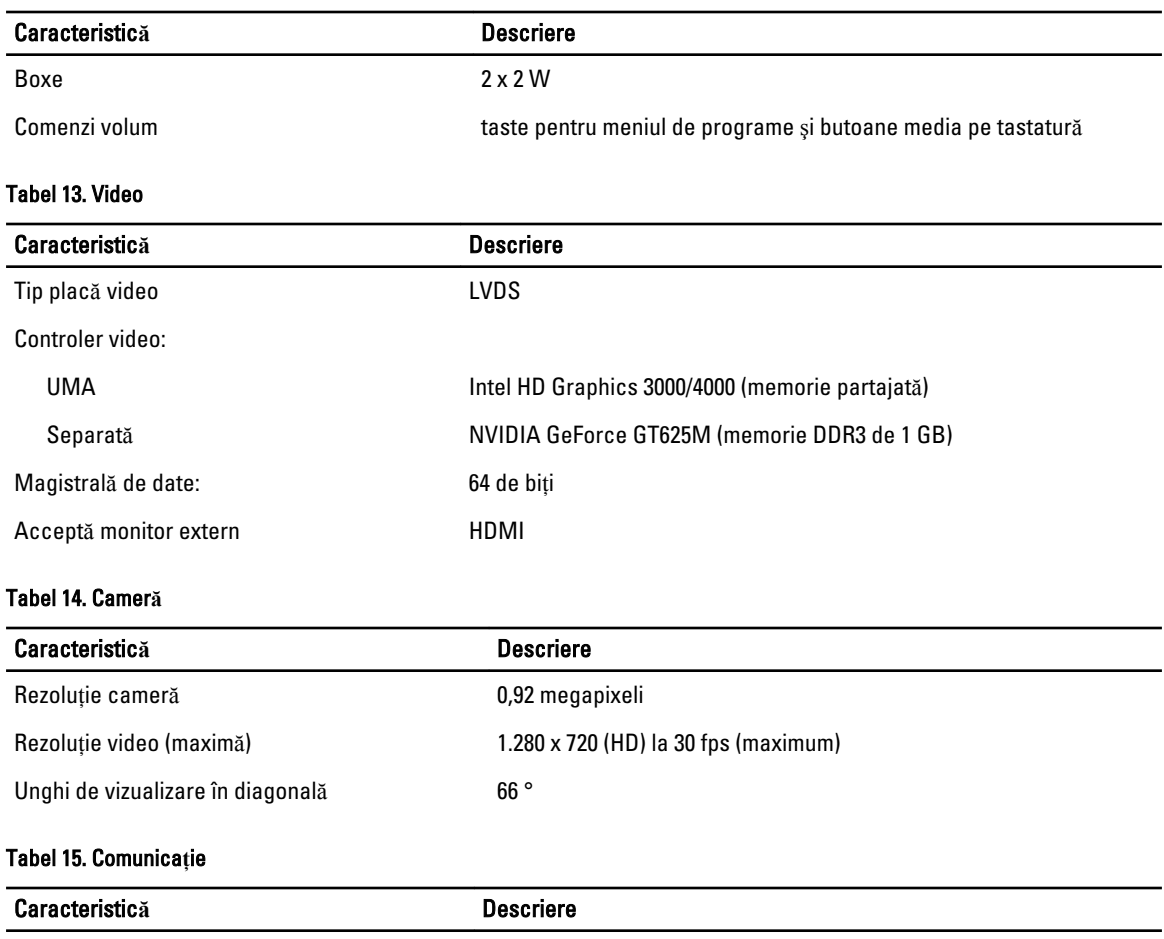

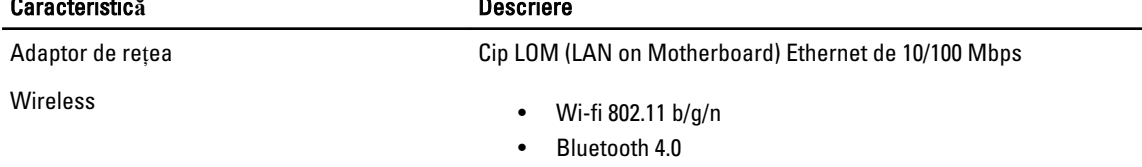

#### Tabel 16. Porturi **ş**i conectori

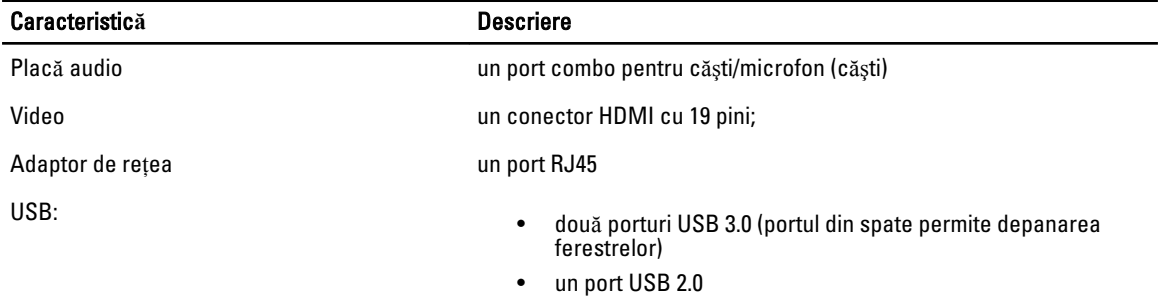

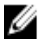

NOTIFICARE: Conectorul USB 3.0 alimentat acceptă şi funcţia de depanare kernel Microsoft. Porturile sunt identificate în documentaţia livrată împreună cu computerul.

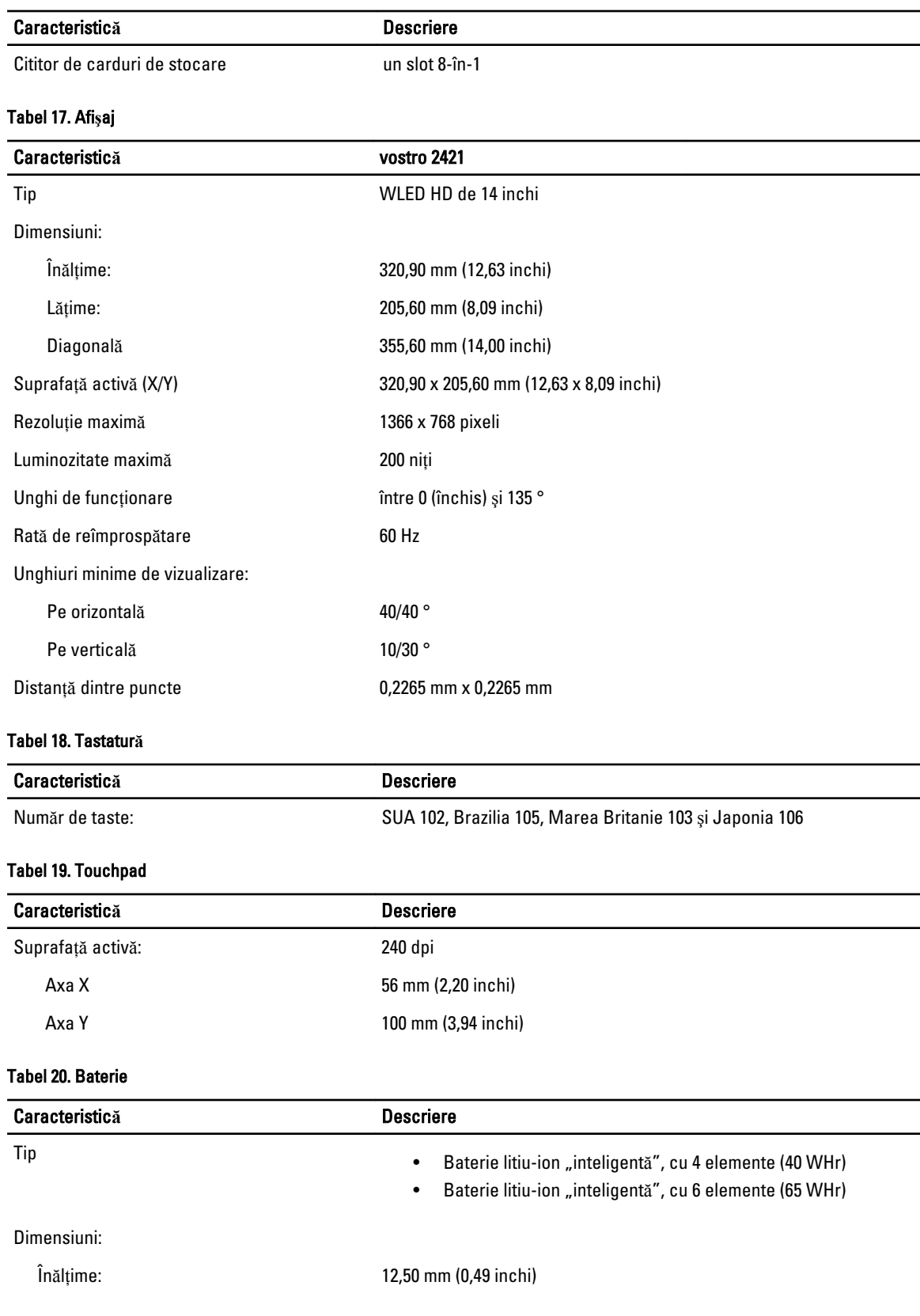

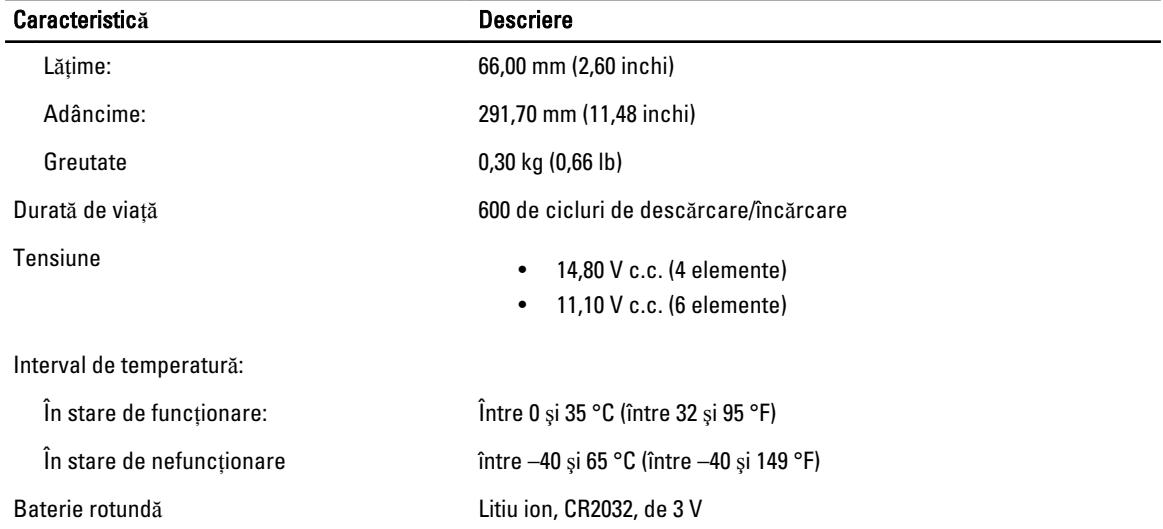

#### Tabel 21. Adaptor de c.a.

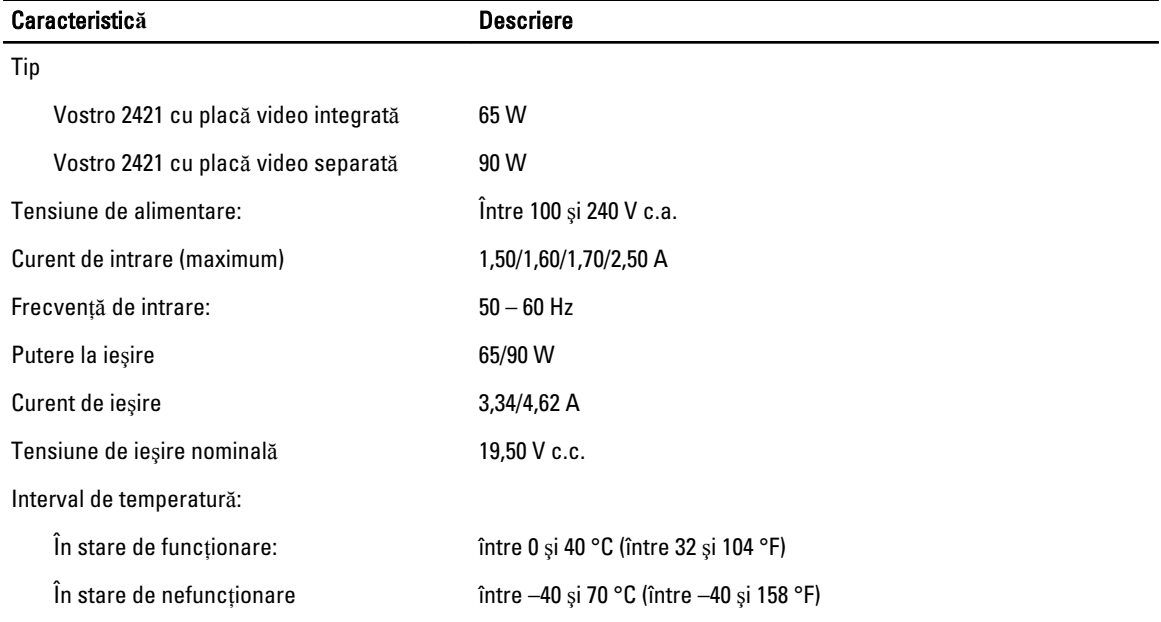

#### Tabel 22. Date fizice

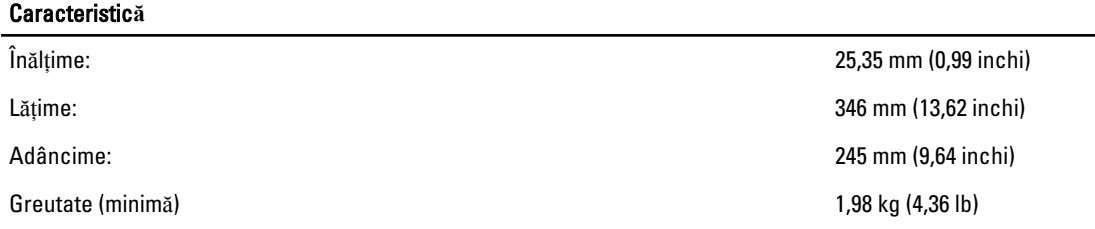

#### Tabel 23. Specifica**ţ**ii de mediu

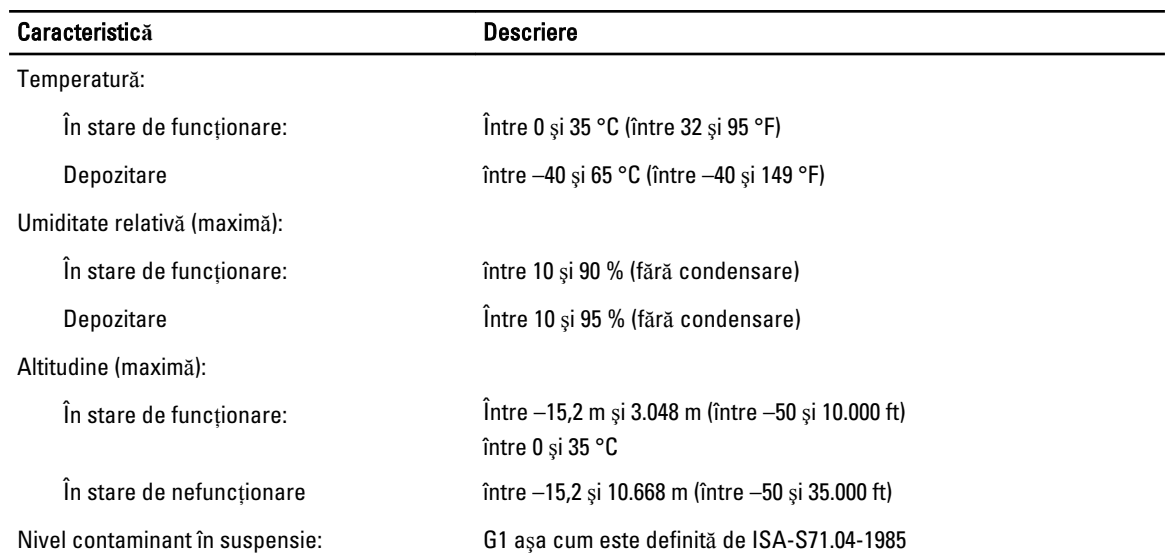

## <span id="page-54-0"></span>Cum se poate contacta Dell

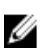

NOTIFICARE: Dacă nu dispuneţi de o conexiune Internet activă, puteţi găsi informaţii de contact pe factura de achiziție, bonul de livrare, foaia de expediție sau catalogul de produse Dell.

Dell oferă mai multe opțiuni de service și asistență online și prin telefon. Disponibilitatea variază în funcție de țară și produs şi este posibil ca anumite servicii să nu fie disponibile în zona dvs. Pentru a contacta Dell referitor la probleme de vânzări, asistenţă tehnică sau servicii pentru clienţi:

- 1. Vizitați adresa www.dell.com/support.
- 2. Selectați categoria de asistență.
- 3. Verificați țara sau regiunea dvs. în meniul vertical Choose a Country/Region (Alegeți o țară/regiune) din partea de sus a paginii.
- 4. Selectați serviciul sau legătura de asistență tehnică adecvată, în funcție de necesitățile dvs.